Guarantee Advice Amendment - Beneficiary Consent Islamic User Guide **Oracle Banking Trade Finance Process Management** Release 14.7.0.0.0

Part No. F73628-01

November 2022

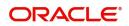

Oracle Banking Trade Finance Process Management - Guarantee Advice Amendment - Beneficiary Consent - Islamic User Guide Oracle Financial Services Software Limited

Oracle Park Off Western Express Highway Goregaon (East) Mumbai, Maharashtra 400 063 India Worldwide Inquiries: Phone: +91 22 6718 3000 Fax: +91 22 6718 3001 www.oracle.com/financialservices/

Copyright © 2018-2022, Oracle and/or its affiliates. All rights reserved.

Oracle and Java are registered trademarks of Oracle and/or its affiliates. Other names may be trademarks of their respective owners.

U.S. GOVERNMENT END USERS: Oracle programs, including any operating system, integrated software, any programs installed on the hardware, and/or documentation, delivered to U.S. Government end users are "commercial computer software" pursuant to the applicable Federal Acquisition Regulation and agency-specific supplemental regulations. As such, use, duplication, disclosure, modification, and adaptation of the programs, including any operating system, integrated software, any programs installed on the hardware, and/or documentation, shall be subject to license terms and license restrictions applicable to the programs. No other rights are granted to the U.S. Government.

This software or hardware is developed for general use in a variety of information management applications. It is not developed or intended for use in any inherently dangerous applications, including applications that may create a risk of personal injury. If you use this software or hardware in dangerous applications, then you shall be responsible to take all appropriate failsafe, backup, redundancy, and other measures to ensure its safe use. Oracle Corporation and its affiliates disclaim any liability for any damages caused by use of this software or hardware in dangerous applications.

This software and related documentation are provided under a license agreement containing restrictions on use and disclosure and are protected by intellectual property laws. Except as expressly permitted in your license agreement or allowed by law, you may not use, copy, reproduce, translate, broadcast, modify, license, transmit, distribute, exhibit, perform, publish or display any part, in any form, or by any means. Reverse engineering, disassembly, or decompilation of this software, unless required by law for interoperability, is prohibited.

The information contained herein is subject to change without notice and is not warranted to be error-free. If you find any errors, please report them to us in writing.

This software or hardware and documentation may provide access to or information on content, products and services from third parties. Oracle Corporation and its affiliates are not responsible for and expressly disclaim all warranties of any kind with respect to third-party content, products, and services. Oracle Corporation and its affiliates will not be responsible for any loss, costs, or damages incurred due to your access to or use of third-party content, products, or services.

# Contents

| Oracle Banking Trade Finance Process Management            | 1  |
|------------------------------------------------------------|----|
| Overview                                                   | 1  |
| Benefits                                                   | 1  |
| Key Features                                               | 1  |
| Guarantee Advise Amendment - Beneficiary Consent - Islamic | 2  |
| Common Initiation Stage                                    | 2  |
| Registration                                               | 3  |
| Application Details                                        | 5  |
| Beneficiary Response Capture                               |    |
| Miscellaneous                                              | 7  |
| Bi-Directional Flow                                        | 8  |
| Data Enrichment                                            |    |
| Main Details                                               | 1  |
| Additional Fields 1                                        |    |
| Advices 1                                                  | 17 |
| Additional Details                                         | 21 |
| Settlement Details                                         | 33 |
| Summary 3                                                  | 37 |
| Multi Level Approval                                       | 10 |
| Reference and Feedback                                     | 4  |
| References 4                                               | 14 |
| Documentation Accessibility                                | 14 |
| Feedback and Support 4                                     | 14 |

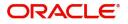

# **Oracle Banking Trade Finance Process Management**

Welcome to the Oracle Banking Trade Finance Process Management (OBTFPM) User Guide. This guide provides an overview on the OBTFPM application and takes you through the various steps involved in creating and processing Trade Finance transactions.

This document will take you through following activities in OBTFPM:

- To create and handle Guarantee Advise Amendment Beneficiary Consent transaction.
- Help users to conveniently create and process Trade Finance transaction

#### Overview

OBTFPM is a Trade Finance middle office platform, which enables Bank to streamline the Trade Finance operations. OBTFPM enables the customers to send request for new Trade Finance transaction either by visiting the branch (offline channels) or through SWIFT/Trade Portal/other external systems (online channels).

#### **Benefits**

OBTFPM helps banks to manage Trade Finance operations across the globe in different currencies. OBTFPM allows you to:

- Handle all Trade Finance transactions in a single platform.
- Provides support for limit verification and limit earmarking.
- Provide amount block support for customer account.
- Provides acknowledgement to customers.
- Enables the user to upload related documents during transaction.
- Enables to Integrate with back end applications for tracking limits, creating limit earmarks, amount blocks, checking KYC, AML and Sanction checks status.
- Create, track and close exceptions for the above checks.
- Enables to use customer specific templates for fast and easy processing of trade transactions that reoccur periodically.

#### **Key Features**

- Stand-alone system that can be paired with any back end application.
- Minimum changes required to integrate with bank's existing core systems.
- Faster time to market.
- Capable to interface with corporate ERP and SWIFT to Corporate.
- Highly configurable based on bank specific needs.
- Flexibility in modifying processes.

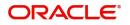

# Guarantee Advise Amendment - Beneficiary Consent -Islamic

As part of Guarantee Advice Amendment, the amendments may need consent from the beneficiary of the amendment and the amended Guarantee is parked awaiting beneficiary consent. Once the Beneficiary has accepted the amendment, the Guarantee amendment Confirmation will be triggered.

The various stages involved for Islamic Guarantee Advice Amendment Beneficiary Consent are:

- Input data and Upload of related mandatory and non-mandatory documents in Registration stage
- Input/Modify details of amendment of Guarantee Data Enrichment stage
- Capture remarks for other users to check and act
- Notify customer on any negative statuses in any of the stages to the applicant
- Hand off request to back office for amendment confirmation

The design, development and functionality of the Islamic Guarantee Advice Amendment Beneficiary Consent process flow is similar to that of conventional Guarantee Advice Amendment Beneficiary Consent process flow.

This section contains the following topics:

| Common Initiation Stage | Registration         |
|-------------------------|----------------------|
| Data Enrichment         | Multi Level Approval |

## **Common Initiation Stage**

The user can initiate the new Islamic guarantee advise amendment beneficiary consent request from the common Initiate Task screen.

- 1. Using the entitled login credentials, login to the OBTFPM application.
- 2. Click Trade Finance > Initiate Task.

| $\equiv$ ORACLE <sup>®</sup>       | Initiate Task                  |                                  | ( DEFAULTENTITY) | Oracle Banking Trade Finan<br>May 5, 2021 | ZARTAB02<br>subham@gmail.com |
|------------------------------------|--------------------------------|----------------------------------|------------------|-------------------------------------------|------------------------------|
| Tasks 🕨                            | Registration                   |                                  |                  |                                           |                              |
| Trade Finance   Administration     | Process Name                   | Branch *                         |                  |                                           |                              |
| Bank Guarantee Advise 🕨            | Guarantee Advise Amendment B 🔻 | PK2-Oracle Banking Trade Finan 🔻 |                  |                                           |                              |
| Bank Guarantee Issuance            |                                |                                  |                  |                                           | Proceed Clear                |
| Common Group Message               |                                |                                  |                  |                                           |                              |
| Enquiry                            |                                |                                  |                  |                                           |                              |
| Export - Documentary<br>Collection |                                |                                  |                  |                                           |                              |
| Export - Documentary<br>Credit     |                                |                                  |                  |                                           |                              |
| Import - Documentary<br>Collection |                                |                                  |                  |                                           |                              |
| Import - Documentary<br>Credit     |                                |                                  |                  |                                           |                              |
| Initiate Task                      |                                |                                  |                  |                                           |                              |
| Maintenance >                      |                                |                                  |                  |                                           |                              |
| Process Initation                  |                                |                                  |                  |                                           |                              |

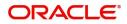

Provide the details based on the description in the following table:

| Field        | Description                                   |
|--------------|-----------------------------------------------|
| Process Name | Select the process name to initiate the task. |
| Branch       | Select the branch.                            |

#### **Action Buttons**

Use action buttons based on the description in the following table:

| Field   | Description                                                        |
|---------|--------------------------------------------------------------------|
| Proceed | Task will get initiated to next logical stage.                     |
| Clear   | The user can clear the contents update and can input values again. |

## Registration

During Registration stage, user can register the beneficiary consent response received for the amendment to Guarantee advised. User can enter the basic details of the amendment confirmation.

The OBTFPM user can process MT798 with sub messages MT726-MT759 message received through SWIFT. The OBTFPM verifies the field 21 and 26E (of the MT759 and identifies the Original Contract Reference Number and Amendment Number and invokes the process. The user can cancel the previously received MT798 referenced message which is under process.

The OBTFPM user can process incoming MT798(up to a maximum of 8 messages) with sub messages MT788-MT799 message received through SWIFT and enables the user to cancel the previously received MT798 referenced message which is under process.

1. Using the entitled login credentials for Registration stage, login to the OBTFPM application.

| 🗗 FuTura Bank |
|---------------|
| Sign In       |
| User Name *   |
| SRIDHAR       |
| Password *    |
|               |
|               |
| Sign In       |
| Cancel        |

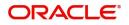

|               | • | Draft Confirmation P  | ending O               | ×   | Hand-off Failure |              | o ×           | Priority Details |                | o ×          |
|---------------|---|-----------------------|------------------------|-----|------------------|--------------|---------------|------------------|----------------|--------------|
| ashboard      |   |                       | 1000 00 - 1000 00 0000 | -   |                  |              |               |                  |                |              |
| aintenance    |   | Customer Name         | Application Date       | ٩   | Branch           | Process Name | Stage Name    | Branch           | Process Name   | Stage Name   |
| sles          | • | EMR & CO              | 25-06-2018             | G   | Bank Futura      | NA           | Retry HandOf  | Bank Futura      | NA             | Amount Blo   |
| Trade Finance |   | NA                    | 25-06-2018             | G   |                  |              |               | Bank Futura      | NA             | Amount Blo   |
|               |   | NA                    | 21-06-2018             | G   |                  |              |               | 004              | NA             | Loan Applic  |
|               |   |                       |                        | -   |                  |              |               | 004              |                | Loan Applic  |
|               |   |                       |                        |     |                  |              |               |                  | -              |              |
|               |   | High Value Transactio | ons 💿                  | ×   | SLA Breach Deta  | iils         | 0 ×           | Priority Summary | Cucumber Te    | * • ×        |
|               |   | 140K                  |                        |     | Customer Name    | SLA Breache  | d(mins) Prior | Branch Pro       | ocess Name     | Stage Name   |
|               |   | 100K                  |                        |     | NA               | 23474 H      | KEERTIV01     | 202              | Testing.       |              |
|               |   | 60K                   |                        | GBP | HSBC BANK        | 26667 M      | SHUBHAM       | 203 Cu           | cumber Testing | test descrip |
|               |   | 20K                   | ICCCO.                 |     | WALL MART        | 23495        | SHUBHAM       |                  |                |              |
|               |   | -2 0 2 4              | 6 8 10 12              |     | EMR & CO         | 26780 M      | GOPINATH01    |                  |                |              |
|               |   |                       | <u>-</u>               |     |                  | -            |               |                  | -              |              |
|               |   |                       |                        |     |                  |              |               |                  |                |              |

2. On login, user must be able to view the dashboard screen with widgets as mapped to the user.

3. Click Trade Finance - Islamic > Bank Guarantee Advice > Guarantee Advise Amendment -Beneficiary Consent - Islamic.

| Menu Item Search                           |                         |                 |                       |                         |                                    |                              |                        |    |
|--------------------------------------------|-------------------------|-----------------|-----------------------|-------------------------|------------------------------------|------------------------------|------------------------|----|
| Core Maintenance                           | Priority Summary        | Please select p | × ×                   | % Oversight Corrections | Model Inference Time               | High Priority Tasks          | <b>▼</b> ×             |    |
| Dashboard                                  | Branch Process Name     | Stage Name      | No of High Priority I | Data Filtered on " All  | Data Filtered on<br>60             | All Process Reference Number | Branch Process Name    |    |
| Machine Learning                           | No data to display.     |                 |                       | 60                      | -8 40                              | PK2GADC000011459             | PK2 Guarantee SBLC Ad  | ġ. |
| Rule >                                     |                         |                 | 1                     | 40                      | econd                              | PK2IGTI000009414             | PK2 Guarantee Issuance | e  |
| ecurity Management                         | Page 1 (0 of 0 items)   | ) K < 1         | КК                    | Model Tag Performance   | ▼ ×                                | Page 1 of 10 (1-2 of 20 i    | tems) K < > >          |    |
| isk Management 🔹 🕨                         |                         |                 |                       | No data to display      | saction B                          |                              |                        |    |
| isks 🕨                                     |                         |                 |                       |                         | saction B                          | 0 0                          |                        |    |
| rade Finance 🕨 🕨                           |                         |                 |                       |                         |                                    | Filtered                     |                        |    |
| rade Finance - Islamic 🛛 🔻                 | Pending Exception Appro | val (0)         |                       |                         | Draft Confirmation Pending         | <b>Ψ</b> ×                   |                        |    |
| Bank Guarantee Advise 🔻                    |                         |                 |                       |                         | Process Reference Numb             | er Customer Id Applicat      |                        |    |
| Guarantee Advise -<br>Islamic              | <u> </u>                |                 | - 1 - I               |                         | PK2ILCI000011343                   | 001044 16-03-202             |                        |    |
| Guarantee Advise<br>Amendment - Islamic    | ł.                      |                 |                       |                         | Page <sup>1</sup> of 1 (1 of 1 ite | rms) K < 1 > >               |                        |    |
| Guarantee Advise<br>Cancellation - Islamic | Hand-off Failure        |                 | Ψ×                    |                         |                                    | ems) K K I > X               |                        |    |
| Guarantee Advise<br>Closure- Islamic       | Process Reference Num   | nber Branch     | Process Name          |                         | <b>T T</b>                         |                              |                        |    |
| Guarantee Advise<br>Internal Amendment     | PK2GTEA000011701        | PK2             | Guarantee Advise      |                         | 0 0<br>Filtereldhfiltered          |                              |                        |    |
| Islamic<br>Guarantee SBLC Advised          | PK2ILCD000011655        | PK2             | Import LC Drawing     |                         |                                    |                              |                        |    |
| Claim Update Islamic<br>Guarantee SBLC     | Page 1 of 10 (1-2 o     | of 20 items)    |                       | SLA Status Summary      |                                    | T ×                          |                        |    |
| Advised- Claim<br>Settlement Islamic       |                         | in zo identisj  |                       | ,                       |                                    |                              |                        |    |
| GuaranteeAdv<br>Amendment Beneficiary      | TT                      |                 |                       |                         |                                    |                              |                        |    |
| Consent Islamic                            | 0 0<br>Filtered         |                 |                       |                         |                                    |                              |                        |    |
| Lodge Claim - Guarantee<br>Advised Islamic |                         |                 |                       |                         |                                    |                              |                        |    |

The Registration stage has two sections Application Details and Beneficiary Response Capture. Let's look at the details of Registration screens below:

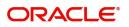

### **Application Details**

| GuaranteeAdv Amendment Be | neficiary Consent Islam | c                 |                            |                             |     | Signatures | Documents     | Remarks         | Customer Instru | uction 🛒        |
|---------------------------|-------------------------|-------------------|----------------------------|-----------------------------|-----|------------|---------------|-----------------|-----------------|-----------------|
| Application Details       |                         |                   |                            |                             |     |            |               |                 |                 |                 |
| Advising Bank Ref         |                         | Received From - C | ustomer ID                 | Received From - Customer Na | ame |            | Branch        |                 |                 |                 |
| PK2GUAI21125AHQZ          | Q,                      | 001044            |                            | GOODCARE PLC                |     |            | PK2-Oracle E  | anking Trade Fi | nan 🔻           |                 |
| Process Reference Number  |                         | Priority          |                            | Submission Mode             |     |            | Transaction D | ate             |                 |                 |
| PK2IGAA000011894          |                         | Medium            | Ψ.                         | Desk                        | Ŧ   |            | May 5, 2021   |                 | <b>***</b>      |                 |
|                           |                         |                   |                            |                             |     |            |               |                 |                 |                 |
|                           |                         |                   |                            |                             |     |            |               |                 |                 | View Undertakir |
| Beneficiary Response Ca   | apture                  |                   |                            |                             |     |            |               |                 |                 |                 |
| Amendment Number          | Amendment Date          |                   | Beneficiary Consent Requir | ed Beneficiary Response     |     | Remarks    |               |                 | Action          |                 |
| 1                         | May 5, 2021             | â                 |                            | Unconfirmed                 | Ŧ   |            |               |                 | ß               |                 |
|                           |                         |                   |                            |                             |     |            |               |                 |                 |                 |

#### Hold Cancel Save & Close Submit

Provide the Application Details based on the description in the following table:

| Field             | Description                                                                                                    | Sample Values         |
|-------------------|----------------------------------------------------------------------------------------------------|-----------------------|
| Advising Bank Ref | Enter the Advising Bank Ref or alternatively select it from LOV'.                                                                                                    |                       |
| Received From -   | Read only field.                                                                                                    | 001344                |
| Customer ID       | Customer ID will be auto-populated from the Guarantee /SBLC Amendment.                                                                                                    |                       |
| Received From -   | Read only field.                                                                                                    | EMR & CO              |
| Customer Name     | Customer Name will be auto-populated from the Guarantee /SBLC Amendment.                                                                                                    |                       |
| Branch            | Read only field.                                                                                                    | 203-Bank              |
|                   | Branch details will be auto-populated from the Guarantee /SBLC Amendment.                                                                                                    | Futura -Branch<br>FZ1 |
| Process Reference | Unique sequence number for the transaction.                                                                                                    | 203GTEADV00           |
| Number            | This is auto generated by the system based on process name and branch code.                                                                                                    | 15920                 |
| Priority          | This field will be defaulted based on the priority<br>maintained for the customer. Priority maintained<br>will be populated as either 'Low or Medium or<br>High'. If priority is not maintained for a customer,<br>'Medium' priority will be defaulted. | High                  |
| Submission Mode   | System defaults the submission mode as 'Desk'<br>for the transactions created via Registration<br>Users are allowed to change the values. The<br>values are:                                                                                            | Desk                  |
|                   | Desk- Request received through Desk                                                                                                    |                       |
|                   | Courier- Request received through Courier                                                                                                    |                       |
|                   | Email - Request received through Email                                                                                                    |                       |
| Transaction Date  | System defaults the current branch date. User can not change the date to a back date and future date.                                                                                                    | 04/13/2018            |

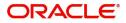

### **Beneficiary Response Capture**

Registration user can capture the beneficiary responses of each amendments made to the Guarantee in this section.

Capture the beneficiary response based on the description in the following table:

| Field                           | Description                                                                                                    | Sample Values |
|---------------------------------|----------------------------------------------------------------------------------------------------|---------------|
| Amendment Number                | Read only field.<br>Amendment number will be auto-populated from<br>the Guarantee /SBLC Amendment.                       |               |
| Amendment Date                  | Read only field.<br>This field displays the date on which the<br>amendment was made to Guarantee/ SBLC.                  |               |
| Beneficiary Consent<br>Required | Read only field.<br>Beneficiary Consent Required (Y/N) will be auto-<br>populated from the Guarantee /SBLC<br>Amendment. |               |
| Beneficiary Response            | Select the beneficiary response from the drop-<br>down. The values are:<br>• Confirmed<br>• Rejected                     |               |
| Remarks                         | Enter the remarks of the beneficiary response.                                                                           |               |
| Action                          | Click the edit icon to edit the record.                                                                                  |               |

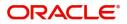

### Miscellaneous

| GuaranteeAdv Amendment Be | neficiary Consent Islamic |                    |                              |                            |     | Signatures | Documents     | Remarks         | Customer Instruct | ion 🦂 🗶          |
|---------------------------|---------------------------|--------------------|------------------------------|----------------------------|-----|------------|---------------|-----------------|-------------------|------------------|
| Application Details       |                           |                    |                              |                            |     |            |               |                 |                   |                  |
| Advising Bank Ref         |                           | Received From - Ci | ustomer ID                   | Received From - Customer N | ame |            | Branch        |                 |                   |                  |
| PK2GUAI21125AHQZ          | Q                         | 001044             |                              | GOODCARE PLC               |     |            | PK2-Oracle B  | anking Trade Fi | nan 🔻             |                  |
| Process Reference Number  |                           | Priority           |                              | Submission Mode            |     |            | Transaction D | ate             |                   |                  |
| PK2IGAA000011894          |                           | Medium             | Υ                            | Desk                       | Ŧ   |            | May 5, 2021   |                 | <b>***</b>        |                  |
|                           |                           |                    |                              |                            |     |            |               |                 |                   |                  |
|                           |                           |                    |                              |                            |     |            |               |                 |                   | View Undertaking |
| Beneficiary Response Ca   | pture                     |                    |                              |                            |     |            |               |                 |                   |                  |
| Amendment Number          | Amendment Date            |                    | Beneficiary Consent Required | Beneficiary Response       |     | Remarks    |               |                 | Action            |                  |
| 1                         | May 5, 2021               | <b>i</b>           |                              | Unconfirmed                | v   |            |               |                 | ß                 |                  |
|                           |                           |                    |                              |                            |     |            |               |                 |                   |                  |

### Provide the Miscellaneous Details based on the description in the following table:

| Field                 | Description                                                                                                    | Sample Values |
|-----------------------|----------------------------------------------------------------------------------------------------|---------------|
| Signature             | Click the Signature button to verify the signature of the customer/ bank if required.                                                                                                    |               |
|                       | The user can view the Customer Number and<br>Name of the signatory, Signature image and the<br>applicable operation instructions if any available<br>in the back-office system.                                                                              |               |
|                       | If more than one signature is required, system should display all the signatures.                                                                                                    |               |
| Documents             | Upload the required Guarantee/ SBLC<br>Amendment – Beneficiary Confirmation<br>Message documents.                                                                                                    |               |
| Remarks               | Provide any additional information regarding the<br>Beneficiary Consent. This information can be<br>viewed by other users processing the request.<br>Content from Remarks Field should be handed                                                             |               |
| Customer Instructions | off to Remarks field in Backend application.<br>Click to view/ input the following                                                                                                    |               |
|                       | <ul> <li>Standard Instructions – In this section, the<br/>system will populate the details of Standard<br/>Instructions maintained for the customer.<br/>User will not be able to edit this.</li> </ul>                                                      |               |
|                       | <ul> <li>Transaction Level Instructions – In this<br/>section, OBTFPM user can input any<br/>Customer Instructions received as part of<br/>transaction processing. This section will be<br/>enabled only for customer initiated<br/>transactions.</li> </ul> |               |
| View Undertaking      | Clicking this button allows the user should to view the undertaking details.                                                                                                    |               |

**Action Buttons** 

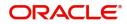

Hold Cancel Save & Close Submit

| Field        | Description                                                                                                    | Sample Values |
|--------------|----------------------------------------------------------------------------------------------------|---------------|
| Submit       | On submit, system will trigger acknowledgment to<br>the customer and give confirmation message for<br>successful submission. Task will get moved to<br>next logical stage of SBLC/ Guarantee<br>Amendment - Beneficiary Consent. |               |
|              | If mandatory fields have not been captured,<br>system will display an error message until the<br>mandatory fields data are provided.                                                                                             |               |
| Save & Close | Save the information provided and holds the task<br>in you queue for working later.<br>This option will not submit the request.                                                                                                  |               |
| Cancel       | Cancels the SBLC/ Guarantee Amendment -<br>Beneficiary Consent Registration stage inputs.                                                                                                    |               |
| Hold         | The details provided will be registered and status<br>will be on hold.<br>This option is used, if there are any pending<br>information yet to be received from applicant and<br>appropriate remarks must be provided.            |               |
| Checklist    | Make sure that the details in the checklist are<br>completed and acknowledge. If mandatory<br>checklist items are not marked, system will<br>display an error on submit.                                                         |               |
|              | Uploaded all the documents                                                                                                    |               |
|              | Verified the message from advising bank                                                                                                    |               |

#### **Bi-Directional Flow**

- 1. In OBTFPM, user clicks on **Request Clarification**, the system checks if the request is initiated from OBDX by validating the value available in the submission mode field is "Online". In case submission mode is "Online", the user can enter the clarification details in "Clarification Required" placeholder.
- 2. In case submission mode is not "Online", the system will validates if the counterparty is a OBDX customer by checking the flag "Trade Finance Portal" in the Customer Maintenance table replicated from OBTF. In this case, the user can submit clarification.
- 3. In case submission mode is not "Online", and if the "Trade Finance Portal" flag is set to 'No' in Customer Maintenance Table, the system should display the error message that 'The customer is not subscribed to Trade Finance Portal'.
- 4. Once the request is submitted, the Request Clarification functionality would be applicable to offline initiated transactions also.

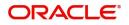

# **Data Enrichment**

SBLC/ Guarantee Amendment - Beneficiary Consent request that were received at the desk will move to Data Enrichment stage post successful Registration. The requests will have the details entered during the Registration stage. Registration user can enter/update details of the amendment confirmation request. If Registration user has entered details only in Application details, then DE user can input the details.

DE user can also change the details in Beneficiary Response Capture if already captured by Registration user.

The user can view the requests that are received via online channel like SWIFT are available directly for further processing from Beneficiary Consent Response Capture stage.

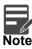

For expired line of limits, the task moves to "Limit Exception" stage under Free Tasks, on 'Submit' of DE Stage with the reason for exception as "Limit Expired".

Do the following steps to acquire a task currently at Beneficiary Consent Response Capture stage:

1. Using the entitled login credentials for Data Enrichment stage, login to the OBTFPM application.

| 🏲 FuTura Bank |  |
|---------------|--|
| Sign In       |  |
| User Name *   |  |
| SRIDHAR       |  |
| Password *    |  |
|               |  |
|               |  |
| Sign In       |  |
|               |  |

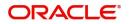

| Maintenance | • | Draft Confirmation P  | ending           | ¢ ×                     | Hand-off Failure |                | Ø ×          | Priority Details          |                  | Ø X          |  |
|-------------|---|-----------------------|------------------|-------------------------|------------------|----------------|--------------|---------------------------|------------------|--------------|--|
| board       |   | Customer Name         | Application Date |                         | Branch           | Process Name   | Stage Name   | Branch                    | Process Name     | Stage Name   |  |
| tenance     |   | Customer Name         | Application Date |                         | branch           | Process Name   | stage name   | branch<br>portice or or o | Process mame     | Stage Name   |  |
|             | • | EMR & CO              | 25-06-2018       | G                       | Bank Futura      | NA             | Retry HandOf | Bank Futura               | NA               | Amount Blo   |  |
| Finance     | • | NA                    | 25-06-2018       | G                       |                  |                |              | Bank Futura               | NA               | Amount Blo   |  |
|             |   | NA                    | 21-06-2018       | G                       |                  |                |              | 004                       | NA               | Loan Applic  |  |
|             |   |                       |                  |                         |                  |                |              | 004                       | N/A              | Loan Applic  |  |
|             |   |                       |                  |                         |                  |                |              |                           |                  |              |  |
|             |   | High Value Transactio | ons              | ×                       | SLA Breach Deta  | ils            | o ×          | Priority Summary          | Cucumber Te      | * 🗘 ×        |  |
|             |   | 140K                  |                  |                         | Customer Name    | SLA Breached   | (mins) Prior | Branch Pro                | cess Name        | Stage Name   |  |
|             |   | 100K                  |                  |                         | NA               | 23474 H        | KEERTIV01    |                           |                  |              |  |
|             |   | 60K                   |                  | <ul> <li>G8P</li> </ul> | HSBC BANK        | 26667 M        | SHUBHAM      | 203 Cu                    | cumber Testing   | test descrip |  |
|             |   |                       |                  |                         | WALL MART        | 23495          | SHUBHAM      |                           |                  |              |  |
|             |   | -20K<br>-2 0 2 4      | 6 8 10 12        |                         | EMR & CO         | 26780 M        | GOPINATH01   |                           |                  |              |  |
|             |   |                       |                  |                         |                  | _              |              |                           | _                |              |  |
|             |   | Hold Transactions     |                  | o x                     | SLA Status       | Cucumber Testi | ng 🔷 🖈       | Turke Datailard           | Cucumber Testing | , 🔿 ×        |  |

#### 2. On login, user must be able to view the dashboard screen with widgets as mapped to the user.

#### 3. Click Tasks> Free Tasks.

| nu Item Search                  | 9 | C Refresh   |           | Flow Diagram                                 |                          |                    |                          |                  |        |
|---------------------------------|---|-------------|-----------|----------------------------------------------|--------------------------|--------------------|--------------------------|------------------|--------|
| ore Maintenance                 | • | C Renesi    | • Acquire | The new Diagram                              |                          |                    |                          |                  |        |
| ashboard                        |   | Action      | Priority  | Process Name                                 | Process Reference Number | Application Number | Stage                    | Application Date | Branch |
| chine Learning                  |   | Acquire & E | Medium    | GuaranteeAdv Amendment Beneficiary Consent I | PK2IGAA000011894         | PK2IGAA000011894   | DataEnrichment           | 22-03-30         | PK2    |
| Ichine Leanning                 | _ | Acquire & E | Medium    | Gurantee Issuance Amendment Benefiaciary Con | PK2IGAI000011876         | PK2IGAI000011876   | Approval Task Level 1    | 22-03-30         | PK2    |
| le                              | • | Acquire & E | Medium    | Guarantee SBLC Issuance-Claim Update         | PK2GISC000011892         | PK2GISC000011892   | DataEnrichment           | 22-03-30         | PK2    |
| curity Management               | • | Acquire & E | Medium    | Guarantee SBLC Issuance-Claim Update         | PK2GISC000011891         | PK2GISC000011891   | DataEnrichment           | 22-03-30         | PK2    |
|                                 |   | Acquire & E | Medium    | Guarantee SBLC Issuance-Claim Update         | PK2GISC000011890         | PK2GISC000011890   | DataEnrichment           | 22-03-30         | PK2    |
| sk Management                   | • | Acquire & E | Medium    | Guarantee SBLC Issuance-Claim Update         | PK2GISC000011889         | PK2GISC000011889   | DataEnrichment           | 22-03-30         | PK2    |
| sks                             | - | Acquire & E | Medium    | Guarantee SBLC Issuance-Claim Update         | PK2GISC000011888         | PK2GISC000011888   | DataEnrichment           | 22-03-30         | PK2    |
| Awaiting Customer               |   | Acquire & E | Medium    | Export LC Transfer                           | PK2ELCT000011883         | PK2ELCT000011883   | Scrutiny                 | 22-03-30         | PK2    |
| Clarification                   |   | Acquire & E | Medium    | Guarantee SBLC Issuance -Claim Settlement    | PK2GISC000011858         | PK2GISC000011858   | KYC Exceptional approval | 22-03-30         | PK2    |
| Business Process<br>Maintenance |   | Acquire & E | Medium    | Guarantee SBLC Issuance -Claim Settlement    | PK2GISC000011857         | PK2GISC000011857   | DataEnrichment           | 22-03-30         | PK2    |
|                                 |   | Acquire & E | Medium    | Guarantee SBLC Issuance -Claim Settlement    | PK2GISC000011856         | PK2GISC000011856   | KYC Exceptional approval | 22-03-29         | PK2    |
| Completed Tasks                 |   | Acquire & E | Medium    | Guarantee SBLC Issuance -Claim Settlement    | PK2GISC000011853         | PK2GISC000011853   | DataEnrichment           | 22-03-29         | PK2    |
| Free Tasks                      |   | Acquire & E | Medium    | Guarantee SBLC Issuance -Claim Settlement    | PK2GISC000011850         | PK2GISC000011850   | DataEnrichment           | 22-03-29         | PK2    |
| Hold Tasks                      |   |             |           |                                              |                          |                    |                          |                  |        |

4. Select the appropriate task and click **Acquire & Edit** to edit the task or click **Acquire** to edit the task from **My Tasks**.

| nu Item Search                  | 9        |   | C Refresh   | - Acquire       | Flow Diagram                                                                                                    |                          |                    |                          |                  |        |
|---------------------------------|----------|---|-------------|-----------------|----------------------------------------------------------------------------------------------------|--------------------------|--------------------|--------------------------|------------------|--------|
| ore Maintenance                 | •        | _ | C kerresn   | -O- Acquire     | +: How Diagram                                                                                                    |                          |                    |                          |                  |        |
| ashboard                        |          | • | Action      | Priority        | Process Name                                                                                                    | Process Reference Number | Application Number | Stage                    | Application Date | Branch |
| Ichine Learning                 | •        |   | Acquire & E | Medium          | GuaranteeAdv Amendment Beneficiary Consent I                                                                                                    | PK2IGAA000011894         | PK2IGAA000011894   | DataEnrichment           | 22-03-30         | PK2    |
| Linne Learning                  | <u> </u> |   | Acquire & E | Medium          | Gurantee Issuance Amendment Benefiaciary Con                                                                                                    | PK2IGAI000011876         | PK2IGAI000011876   | Approval Task Level 1    | 22-03-30         | PK2    |
| le                              | •        |   | Acquire & E | Medium          | Guarantee SBLC Issuance-Claim Update                                                                                                    | PK2GISC000011892         | PK2GISC000011892   | DataEnrichment           | 22-03-30         | PK2    |
| curity Management               | •        |   | Acquire & E | Medium          | Guarantee SBLC Issuance-Claim Update                                                                                                    | PK2GISC000011891         | PK2GISC000011891   | DataEnrichment           | 22-03-30         | PK2    |
|                                 |          |   | Acquire & E | Medium          | Guarantee SBLC Issuance-Claim Update                                                                                                    | PK2GISC000011890         | PK2GISC000011890   | DataEnrichment           | 22-03-30         | PK2    |
| k Management                    | •        |   | Acquire & E | Medium          | Guarantee SBLC Issuance-Claim Update                                                                                                    | PK2GISC000011889         | PK2GISC000011889   | DataEnrichment           | 22-03-30         | PK2    |
| sks                             | -        |   | Acquire & E | Medium          | Guarantee SBLC Issuance-Claim Update                                                                                                    | PK2GISC000011888         | PK2GISC000011888   | DataEnrichment           | 22-03-30         | PK2    |
| Awaiting Customer               |          |   | Acquire & E | Medium          | Export LC Transfer                                                                                                    | PK2ELCT000011883         | PK2ELCT000011883   | Scrutiny                 | 22-03-30         | PK2    |
| Clarification                   |          |   | Acquire & E | Medium          | Guarantee SBLC Issuance -Claim Settlement                                                                                                    | PK2GISC000011858         | PK2GISC000011858   | KYC Exceptional approval | 22-03-30         | PK2    |
| Business Process<br>Maintenance |          |   | Acquire & E | Medium          | Guarantee SBLC Issuance -Claim Settlement                                                                                                    | PK2GISC000011857         | PK2GISC000011857   | DataEnrichment           | 22-03-30         | PK2    |
|                                 |          |   | Acquire & E | Medium          | Guarantee SBLC Issuance -Claim Settlement                                                                                                    | PK2GISC000011856         | PK2GISC000011856   | KYC Exceptional approval | 22-03-29         | PK2    |
| Completed Tasks                 |          |   | Acquire & E | Medium          | Guarantee SBLC Issuance -Claim Settlement                                                                                                    | PK2GISC000011853         | PK2GISC000011853   | DataEnrichment           | 22-03-29         | PK2    |
| Free Tasks                      |          |   | Acquire & E | Medium          | Guarantee SBLC Issuance -Claim Settlement                                                                                                    | PK2GISC000011850         | PK2GISC000011850   | DataEnrichment           | 22-03-29         | PK2    |
| Hold Tasks                      |          |   |             | C. Transmission | la contra contra c |                          |                    |                          |                  |        |

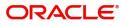

5. The acquired task will be available in **My Tasks** tab. Click **Edit** to capture responses of the registered task.

| u Item Search<br>e Maintenance  | •        |   | C Refr      | esh 🗢    | Release 🗢 Escalate 👫 Delegate 👫 Flow Dia        | agram                    |                    |                          |                  |        |
|---------------------------------|----------|---|-------------|----------|-------------------------------------------------|--------------------------|--------------------|--------------------------|------------------|--------|
| hboard                          |          | • | Action      | Priority | Process Name                                    | Process Reference Number | Application Number | Stage                    | Application Date | Branch |
| hine Learning                   | •        |   | <u>Edit</u> | Medium   | GuaranteeAdv Amendment Beneficiary Consent I    | PK2IGAA000011894         | PK2IGAA000011894   | DataEnrichment           | 22-03-30         | PK2    |
| nine Learning                   | <u> </u> |   | Edit        | Medium   | Guarantee SBLC Issuance-Claim Update Islamic    | PK2IGCU000011844         | PK2IGCU000011844   | Approval Task Level 1    | 22-03-29         | PK2    |
| 2                               | •        |   | Edit        | Medium   | Guarantee Advise Internal Amendment Islamic     | PK2IGIA000011779         | PK2IGIA000011779   | DataEnrichment           | 22-03-28         | PK2    |
| curity Management               | •        |   | Edit        | Medium   | Guarantee SBLC Issuance -Claim Settlement       | PK2GISC000011777         | PK2GISC000011777   | DataEnrichment           | 22-03-28         | PK2    |
|                                 |          |   | Edit        |          | Guarantee Advise Internal Amendment Islamic     | PK2IGIA000011776         | PK2IGIA000011776   | Registration             | 22-03-28         | PK2    |
| k Management                    | •        |   | Edit        | Medium   | Islamic ExportLC Amendment BeneficiaryConsent   | PK2IETB000011585         | PK2IETB000011585   | DataEnrichment           | 22-03-23         | PK2    |
| ks                              | •        |   | Edit        | Medium   | Islamic ExportLC Amendment BeneficiaryConsent   | PK2IETB000011582         | PK2IETB000011582   | DataEnrichment           | 22-03-22         | PK2    |
| Awaiting Customer               |          |   | Edit        | High     | Guarantee SBLC Advised -Claim Settlement        | PK2GADC000011460         | PK2GADC000011460   | Approval Task Level 1    | 22-03-19         | РК2    |
| Clarification                   |          |   | Edit        | Medium   | Guarantee Amendment                             | PK2GTEA000011389         | PK2GTEA000011389   | DataEnrichment           | 22-03-17         | PK2    |
| Business Process<br>Maintenance |          |   | Edit        | Medium   | Islamic Export Documentary Collection Return/Cl | PK2IEDC000011384         | PK2IEDC000011384   | Approval Task Level 1    | 22-03-17         | PK2    |
|                                 |          |   | Edit        |          | Import LC Amendment                             | PK2ILCA000011376         | PK2ILCA000011376   | Registration             | 22-03-17         | PK2    |
| Completed Tasks                 |          |   | Edit        | Medium   | Islamic Export Documentary Collection Booking   | PK2IEDU000011316         | PK2IEDU000011316   | KYC Exceptional approval | 22-03-15         | PK2    |
| Free Tasks                      |          |   | Edit        | Medium   | Export LC Drawing Update                        | PK2ELCU000011182         | PK2ELCU000011182   | Handoff RetryTask        | 22-03-13         | PK2    |
| Hold Tasks                      |          |   |             |          |                                                 |                          |                    |                          |                  |        |

The beneficiary consent response capture stage has three sections as follows:

- Main Details
- Additional Fields
- Advices
- Additional Details
- Settlement Details
- Summary

Let's look at the details for beneficiary consent response capture stage. User can enter/update the following fields. Some of the fields that are already having value from Registration/online channels may not be editable.

#### **Main Details**

Data Enrichment user can enter/update details of the amendment confirmation request. Main details section has sub section as follows:

- Application Details
- Beneficiary Response Capture

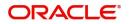

#### **Application Details**

All fields displayed under Application details section, would be read only except for the **Priority**. Refer to Application Details for more information of the fields.

|                   | nent Beneficiary Consent Islami |              | Clarification D | etails Documents      | Remar   | ks Overrides         | Customer Instruction | Common Group Messages            |               |
|-------------------|---------------------------------|--------------|-----------------|-----------------------|---------|----------------------|----------------------|----------------------------------|---------------|
| Enrichment :: App | lication No:- PK2IGAA00001151   | 0            | View Undertal   | king View Events      | Signatu | res                  |                      | <u></u>                          |               |
| /lain Details     | Main Details                    |              |                 |                       |         |                      |                      |                                  | Screen (      |
| Additional Fields | Application Details             |              |                 |                       |         |                      |                      |                                  |               |
| dvices            | Advising Bank Ref               |              | Received Fro    | m - Customer ID       |         | Received From - Cus  | stomer Name          | Branch                           |               |
| dditional Details | PK2GUAI21125AHQZ                |              | 001044          |                       |         | GOODCARE PLC         |                      | PK2-Oracle Banking Trade Finan 💌 |               |
| ettlement Details | Process Reference Number        |              | Priority        |                       |         | Submission Mode      |                      | Transaction Date                 |               |
| ummary            | PK2IGAA000011510                |              | Medium          |                       | •       | Desk                 | <b>T</b>             | May 24, 2021                     | <u></u>       |
|                   |                                 |              |                 |                       |         |                      |                      |                                  | _             |
|                   |                                 |              |                 |                       |         |                      |                      |                                  | View Undertak |
|                   | Beneficiary Respon              | ise Capture  |                 |                       |         |                      |                      |                                  |               |
|                   | Amendment Number                | Amendment Da | te              | Beneficiary Consent R | equired | Beneficiary Response | e Remarks            | Ad                               | tion          |
|                   | 1                               | May 24, 2021 | <b>m</b>        |                       |         | Unconfirmed          | v                    |                                  |               |
|                   |                                 |              |                 |                       |         |                      |                      |                                  |               |
|                   |                                 |              |                 |                       |         |                      |                      |                                  |               |
|                   |                                 |              |                 |                       |         |                      |                      |                                  |               |

#### **Beneficiary Response Capture**

The fields listed under this section are same as the fields listed under the Beneficiary Response Capture section in Registration. Refer to Beneficiary Response Capture for more information of the During Registration, if user has not captured input, then user can capture the details in this section.

| Amendment Number | Amendment Date | Beneficiary Consent Required | Beneficiary Response | Remarks | Action |
|------------------|----------------|------------------------------|----------------------|---------|--------|
| 1                | May 5, 2021    |                              | Unconfirmed          |         |        |
|                  |                |                              |                      |         |        |
|                  |                |                              |                      |         |        |
|                  |                |                              |                      |         |        |
|                  |                |                              |                      |         |        |

#### **Action Buttons**

Use action buttons based on the description in the following table:

| Field                 | Description                                                                                                    | Sample Values |
|-----------------------|----------------------------------------------------------------------------------------------------|---------------|
| Clarification Details | Clicking the button opens a detailed screen, user<br>can see the clarification details in the window and<br>the status will be Clarification Requested. |               |

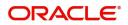

| Field                 | Description                                                                                                    | Sample Values |
|-----------------------|----------------------------------------------------------------------------------------------------|---------------|
| Documents             | Click the Documents icon to View/Upload the required documents.                                                                                                    |               |
|                       | Application will display the mandatory and optional documents.                                                                                                    |               |
|                       | The user can view and input/view application details simultaneously.                                                                                                    |               |
|                       | When a user clicks on the uploaded document,<br>Document window get opened and on clicking the<br>view icon of the uploaded document, Application<br>screen should get split into two. The one side of<br>the document allows to view and on the other<br>side allows to input/view the details in the<br>application. |               |
| Remarks               | Click the Remarks icon to view the remarks<br>captured as part of Registration stage and also<br>can input Remarks, which can be seen by other<br>users.                                                                                                    |               |
| Overrides             | Click to view overrides, if any.                                                                                                    |               |
| Customer Instructions | Click to view/ input the following                                                                                                    |               |
|                       | <ul> <li>Standard Instructions – In this section, the<br/>system will populate the details of Standard<br/>Instructions maintained for the customer.<br/>User will not be able to edit this.</li> </ul>                                                                                                    |               |
|                       | • <b>Transaction Level Instructions</b> – In this section, OBTFPM user can input any Customer Instructions received as part of transaction processing. This section will be enabled only for customer initiated transactions.                                                                                          |               |
| Common Group Message  | Click Common Group Message button, to send<br>MT799 and MT999 messages from within the<br>task.                                                                                                    |               |
| View Undertaking      | Clicking this button allows the user should to view the undertaking details.                                                                                                    |               |
| View Events           | On click, system will display the details of events in chronological sequence.                                                                                                    |               |
| Request Clarification | User should be able to submit the request for clarification to the "Trade Finance Portal" User for the transactions initiated offline.                                                                                                    |               |

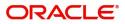

| Field        | Description                                                                                                    | Sample Values |
|--------------|----------------------------------------------------------------------------------------------------|---------------|
| Reject       | On click of Reject, user must select a Reject Reason from a list displayed by the system.         Reject Codes:         • R1- Documents missing         • R2- Signature Missing         • R3- Input Error         • R4- Insufficient Balance/Limits         • R5 - Others.         Select a Reject code and give a Reject Description.         This reject reason will be available in the remarks |               |
|              | window throughout the process.                                                                                                    |               |
| Refer        | <ul> <li>On click of Refer, user will be able to refer the task back to the Data Enrichment user. User must select a Refer Reason from the values displayed by the system.</li> <li>Refer Codes: <ul> <li>R1- Documents missing</li> <li>R2- Signature Missing</li> <li>R3- Input Error</li> <li>R4- Insufficient Balance/Limits</li> <li>R5 - Others.</li> </ul> </li> </ul>                      |               |
| Hold         | The details provided will be on hold.<br>This option is used, if there are any pending<br>information yet to be received from applicant and<br>appropriate remarks must be provided.                                                                                                    |               |
| Cancel       | Cancel the Beneficiary Consent Response Capture stage inputs.                                                                                                    |               |
| Save & Close | Save the information provided and holds the task<br>in you queue for working later.<br>This option will not submit the request.                                                                                                    |               |
| Next         | On click of Next, system should validate if all the mandatory fields have been captured. Necessary error and override messages to be displayed. On successful validation, system moves the task to the next data segment.                                                                                                    |               |

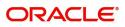

### Additional Fields

This stage allows adding more fields that are required to process the request. These fields can be configured as part of implementation of the product.

|                    | nent Beneficiary Consent Islamic<br>lication No:- PK2IGAA000011894 | Documents | Remarks | Overrides | Customer Instruction | View Undertaking | View Events 🛛 🔎 🗙 |
|--------------------|--------------------------------------------------------------------|-----------|---------|-----------|----------------------|------------------|-------------------|
| Main Details       | Additional Fields                                                  |           |         |           |                      |                  | Screen ( 2 / 6)   |
| Additional Fields  |                                                                    |           |         |           |                      |                  |                   |
| Advices            |                                                                    |           |         |           |                      |                  |                   |
| Additional Details |                                                                    |           |         |           |                      |                  |                   |
| Settlement Details |                                                                    |           |         |           |                      |                  |                   |
| Summary            |                                                                    |           |         |           |                      |                  |                   |
|                    |                                                                    |           |         |           |                      |                  |                   |
|                    |                                                                    |           |         |           |                      |                  |                   |
|                    |                                                                    |           |         |           |                      |                  |                   |
|                    |                                                                    |           |         |           |                      |                  |                   |
|                    |                                                                    |           |         |           |                      |                  |                   |
|                    |                                                                    |           |         |           |                      |                  |                   |
|                    |                                                                    |           |         |           |                      |                  |                   |
|                    |                                                                    |           |         |           |                      |                  |                   |
|                    |                                                                    |           |         |           |                      |                  |                   |
|                    |                                                                    |           |         |           |                      |                  |                   |
|                    |                                                                    |           |         |           |                      |                  |                   |
| Audit              |                                                                    |           |         | Reject    | Refer Hold           | Cancel Save & Ck | ose Back Next     |

#### **Action Buttons**

Use action buttons based on the description in the following table:

| Field                 | Description                                                                                                    | Sample Values |
|-----------------------|----------------------------------------------------------------------------------------------------|---------------|
| Clarification Details | Clicking the button opens a detailed screen, user<br>can see the clarification details in the window and<br>the status will be Clarification Requested.                                                                                                    |               |
| Documents             | Click the Documents icon to View/Upload the required documents.                                                                                                    |               |
|                       | Application will display the mandatory and optional documents.                                                                                                    |               |
|                       | The user can view and input/view application details simultaneously.                                                                                                    |               |
|                       | When a user clicks on the uploaded document,<br>Document window get opened and on clicking the<br>view icon of the uploaded document, Application<br>screen should get split into two. The one side of<br>the document allows to view and on the other<br>side allows to input/view the details in the<br>application. |               |
| Remarks               | Click the Remarks icon to view the remarks<br>captured as part of Registration stage and also<br>can input Remarks, which can be seen by other<br>users.                                                                                                    |               |
| Overrides             | Click to view overrides, if any.                                                                                                    |               |

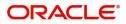

| Customer Instructions |                                                                                                    |  |
|-----------------------|----------------------------------------------------------------------------------------------------|--|
|                       | Click to view/ input the following                                                                                                    |  |
|                       | <ul> <li>Standard Instructions – In this section, the system will populate the details of Standard Instructions maintained for the customer. User will not be able to edit this.</li> <li>Transaction Level Instructions – In this section, OBTFPM user can input any Customer Instructions received as part of transaction processing. This section will be enabled only for customer initiated transactions.</li> </ul> |  |
|                       | Click Common Group Message button, to send<br>MT799 and MT999 messages from within the<br>task.                                                                                                    |  |
|                       | Clicking this button allows the user should to view the undertaking details.                                                                                                    |  |
|                       | On click, system will display the details of events in chronological sequence.                                                                                                    |  |
|                       | User should be able to submit the request for<br>clarification to the "Trade Finance Portal" User for<br>the transactions initiated offline.                                                                                                    |  |
|                       | On click of Reject, user must select a Reject<br>Reason from a list displayed by the system.                                                                                                    |  |
|                       | Reject Codes:                                                                                                    |  |
|                       | <ul> <li>R1- Documents missing</li> </ul>                                                                                                    |  |
|                       | R2- Signature Missing                                                                                                    |  |
|                       | R3- Input Error                                                                                                    |  |
|                       | R4- Insufficient Balance/Limits                                                                                                    |  |
|                       | • R5 - Others.                                                                                                    |  |
|                       | Select a Reject code and give a Reject<br>Description.                                                                                                    |  |
|                       | This reject reason will be available in the remarks window throughout the process.                                                                                                    |  |
| 1                     | On click of Refer, user will be able to refer the<br>task back to the Data Enrichment user. User must<br>select a Refer Reason from the values displayed<br>by the system.                                                                                                    |  |
|                       | Refer Codes:                                                                                                    |  |
|                       | <ul> <li>R1- Documents missing</li> </ul>                                                                                                    |  |
|                       | R2- Signature Missing                                                                                                    |  |
|                       | R3- Input Error                                                                                                    |  |
|                       | R4- Insufficient Balance/Limits                                                                                                    |  |
|                       | • R5 - Others.                                                                                                    |  |

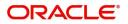

| Field        | Description                                                                                                    | Sample Values |
|--------------|----------------------------------------------------------------------------------------------------|---------------|
| Hold         | The details provided will be on hold.<br>This option is used, if there are any pending<br>information yet to be received from applicant and<br>appropriate remarks must be provided.                                                  |               |
| Cancel       | Cancel the Beneficiary Consent Response<br>Capture stage inputs.                                                                                                    |               |
| Save & Close | Save the information provided and holds the task<br>in you queue for working later.<br>This option will not submit the request.                                                                                                    |               |
| Next         | On click of Next, system should validate if all the<br>mandatory fields have been captured. Necessary<br>error and override messages to be displayed. On<br>successful validation, system moves the task to<br>the next data segment. |               |

#### Advices

This section defaults the advices maintained for the product/event simulated from the advices maintained at the Product level in the back office. A Data Enrichment user can verify the Advices data segment details of Guarantee Advice amendment Beneficiary Consent Process.

| Main Details      | Advices                                         |   |                                                   |          |                             |         |   |                                |             |      | Sc | creen ( 3 |
|-------------------|-------------------------------------------------|---|---------------------------------------------------|----------|-----------------------------|---------|---|--------------------------------|-------------|------|----|-----------|
| Additional Fields | Advice : AMD_EXP_CR                             | : | Advice : LC_ACK_AMND                              | Advice   | : LC_CASH_CC                | L_A     | : | Advice : PAYM                  | IENT_MESS   | :    |    |           |
| Advices           | Advice Name: AMD EXP CR                         |   | Advice Name: LC ACK AMND                          | Advice N | ame: LC_CASH_               | COL ADV |   | Advice Name: P                 | AYMENT MESS | SAGE |    |           |
| dditional Details | Advice Party : BEN<br>Party Name : GOODCARE PLC |   | Advice Party : ISB<br>Party Name : WELLS FARGO LA | Advice P | arty : ISB<br>me : WELLS FA |         |   | Advice Party :<br>Party Name : |             |      |    |           |
| ettlement Details | Suppress : NO<br>Advice                         |   | Suppress : NO<br>Advice                           |          | : NO                        |         |   | Suppress : N<br>Advice         | 0           |      |    |           |
| ummary            | Advice                                          |   | Auvice                                            | Advice   |                             |         |   | Advice                         |             |      |    |           |
|                   |                                                 |   |                                                   |          |                             |         |   |                                |             |      |    |           |
|                   |                                                 |   |                                                   |          |                             |         |   |                                |             |      |    |           |
|                   |                                                 |   |                                                   |          |                             |         |   |                                |             |      |    |           |
|                   |                                                 |   |                                                   |          |                             |         |   |                                |             |      |    |           |
|                   |                                                 |   |                                                   |          |                             |         |   |                                |             |      |    |           |
|                   |                                                 |   |                                                   |          |                             |         |   |                                |             |      |    |           |
|                   |                                                 |   |                                                   |          |                             |         |   |                                |             |      |    |           |
|                   |                                                 |   |                                                   |          |                             |         |   |                                |             |      |    |           |
|                   |                                                 |   |                                                   |          |                             |         |   |                                |             |      |    |           |
|                   |                                                 |   |                                                   |          |                             |         |   |                                |             |      |    |           |
|                   |                                                 |   |                                                   |          |                             |         |   |                                |             |      |    |           |

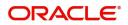

#### The user can also suppress the Advice, if required.

| Advice Details                    |                                              |        |              | × |
|-----------------------------------|----------------------------------------------|--------|--------------|---|
| Advice Details<br>Suppress Advice | Advice Name<br>PAYMENT_MESSAGE<br>Party Name | Medium | Advice Party |   |
| ▲ FFT Code                        |                                              |        |              |   |
| No data to display.               |                                              |        |              |   |

OK Cancel

| Suppress Advice       Toggle on: Switch on the toggle if advice is suppressed.         Toggle off: Switch off the toggle if suppress advice is not required for the amendments         Advice Name       User can select the instruction code as a part of free text.         Medium       The medium of advices is defaulted from the system. User can update if required.         Advice Party       Value be defaulted from Guarantee /SBLC Issuance. User can update if required.         Party ID       Value be defaulted from Guarantee /SBLC Issuance. User can update if required.         Party Name       Read only field.         Value be defaulted from Guarantee /SBLC Issuance.       Value be defaulted from Guarantee /SBLC         Free Format Text       Value be defaulted from Guarantee /SBLC | Field            | Description      | Sample Values |
|----------------------------------------------------------------------------------------------------|------------------|------------------|---------------|
| advice is not required for the amendmentsAdvice NameUser can select the instruction code as a part of<br>free text.MediumThe medium of advices is defaulted from the<br>system. User can update if required.Advice PartyValue be defaulted from Guarantee /SBLC<br>Issuance. User can update if required.Party IDValue be defaulted from Guarantee /SBLC<br>Issuance. User can update if required.Party NameRead only field.<br>Value be defaulted from Guarantee /SBLC<br>Issuance.                                                                                                    | Suppress Advice  |                  |               |
| MediumThe medium of advices is defaulted from the<br>system. User can update if required.Advice PartyValue be defaulted from Guarantee /SBLC<br>Issuance. User can update if required.Party IDValue be defaulted from Guarantee /SBLC<br>Issuance. User can update if required.Party NameRead only field.<br>Value be defaulted from Guarantee /SBLC<br>Issuance.                                                                                                    |                  |                  |               |
| Advice Party       Value be defaulted from Guarantee /SBLC         Advice Party       Value be defaulted from Guarantee /SBLC         Issuance. User can update if required.         Party ID       Value be defaulted from Guarantee /SBLC         Issuance. User can update if required.         Party Name       Read only field.         Value be defaulted from Guarantee /SBLC         Issuance.                                                                                                    | Advice Name      |                  |               |
| Party ID       Value be defaulted from Guarantee /SBLC         Party Name       Read only field.         Value be defaulted from Guarantee /SBLC         Issuance.                                                                                                    | Medium           |                  |               |
| Party Name     Read only field.       Value be defaulted from Guarantee /SBLC       Issuance.                                                                                                    | Advice Party     |                  |               |
| Value be defaulted from Guarantee /SBLC<br>Issuance.                                                                                                    | Party ID         |                  |               |
| Issuance.                                                                                                    | Party Name       | Read only field. |               |
| Free Format Text                                                                                                    |                  |                  |               |
|                                                                                                    | Free Format Text |                  |               |

| FTT Code            | User can select the FFT code as a part of free text.         |   |
|---------------------|--------------------------------------------------------------|---|
| FFT Description     | FFT description is populated based on the FFT code selected. |   |
| +                   | Click plus icon to add new FFT code.                         |   |
| Delete icon         | Click delete icon to remove any existing FFT code.           |   |
| Instruction Details |                                                              | L |

Instruction Details

Instruction Code

User can select the instruction code as a part of free text.

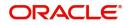

| Field                   | Description                                                          | Sample Values |
|-------------------------|----------------------------------------------------------------------|---------------|
| Instruction Description | Instruction description is populated based on the FFT code selected. |               |
| +                       | Click plus icon to add new instruction code.                         |               |
| Delete icon             | Click delete icon to remove any existing instruction code.           |               |

### **Action Buttons**

Use action buttons based on the description in the following table:

| Field                 | Description                                                                                                    | Sample Values |
|-----------------------|----------------------------------------------------------------------------------------------------|---------------|
| Clarification Details | Clicking the button opens a detailed screen, user<br>can see the clarification details in the window and<br>the status will be Clarification Requested.                                                                                                    |               |
| Documents             | Click the Documents icon to View/Upload the required documents.                                                                                                    |               |
|                       | Application will display the mandatory and optional documents.                                                                                                    |               |
|                       | The user can view and input/view application details simultaneously.                                                                                                    |               |
|                       | When a user clicks on the uploaded document,<br>Document window get opened and on clicking the<br>view icon of the uploaded document, Application<br>screen should get split into two. The one side of<br>the document allows to view and on the other<br>side allows to input/view the details in the<br>application.                                                                                                    |               |
| Remarks               | Click the Remarks icon to view the remarks<br>captured as part of Registration stage and also<br>can input Remarks, which can be seen by other<br>users.                                                                                                    |               |
| Overrides             | Click to view overrides, if any.                                                                                                    |               |
| Customer Instructions | <ul> <li>Click to view/ input the following</li> <li>Standard Instructions – In this section, the system will populate the details of Standard Instructions maintained for the customer. User will not be able to edit this.</li> <li>Transaction Level Instructions – In this section, OBTFPM user can input any Customer Instructions received as part of transaction processing. This section will be enabled only for customer initiated transactions.</li> </ul> |               |

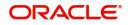

| Field                 | Description                                                                                                    | Sample Values |
|-----------------------|----------------------------------------------------------------------------------------------------|---------------|
| Common Group Message  | Click Common Group Message button, to send MT799 and MT999 messages from within the task.                                                                                                    |               |
| View Undertaking      | Clicking this button allows the user should to view the undertaking details.                                                                                                    |               |
| View Events           | On click, system will display the details of events in chronological sequence.                                                                                                    |               |
| Request Clarification | User should be able to submit the request for<br>clarification to the "Trade Finance Portal" User for<br>the transactions initiated offline.                                                                                                    |               |
| Reject                | On click of Reject, user must select a Reject<br>Reason from a list displayed by the system.<br>Reject Codes:<br>• R1- Documents missing                                                                                                    |               |
|                       | <ul> <li>R2- Signature Missing</li> <li>R3- Input Error</li> <li>R4- Insufficient Balance/Limits</li> <li>R5 - Others.</li> <li>Select a Reject code and give a Reject</li> </ul>                                                                |               |
|                       | Description.<br>This reject reason will be available in the remarks<br>window throughout the process.                                                                                                    |               |
| Refer                 | On click of Refer, user will be able to refer the<br>task back to the Data Enrichment user. User must<br>select a Refer Reason from the values displayed<br>by the system.<br>Refer Codes:<br>• R1- Documents missing<br>• R2- Signature Missing |               |
|                       | <ul> <li>R3- Input Error</li> <li>R4- Insufficient Balance/Limits</li> <li>R5 - Others.</li> </ul>                                                                                                    |               |
| Hold                  | The details provided will be on hold.<br>This option is used, if there are any pending<br>information yet to be received from applicant and<br>appropriate remarks must be provided.                                                             |               |
| Cancel                | Cancel the Beneficiary Consent Response<br>Capture stage inputs.                                                                                                    |               |
| Save & Close          | Save the information provided and holds the task<br>in you queue for working later.<br>This option will not submit the request.                                                                                                    |               |

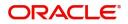

| Field | Description                                                                                                    | Sample Values |
|-------|----------------------------------------------------------------------------------------------------|---------------|
| Next  | On click of Next, system should validate if all the<br>mandatory fields have been captured. Necessary<br>error and override messages to be displayed. On<br>successful validation, system moves the task to<br>the next data segment. |               |

#### Additional Details

As a part of Data Enrichment, user can verify and enter the basic additional details available in the incoming Claim Update request. In case the request is received through online channel, the user will verify the details populated. Following tiles are present in Additional Details section:

- Limits and Collateral section
- Charges, commission and Taxes simulated from back office and populated in this screen
- Preview Messages simulated from back office and populated in this screen

| Main Details       | Additional Detai    | IS                   |                     |                                           |                                 |   | Screen (4/ |
|--------------------|---------------------|----------------------|---------------------|-------------------------------------------|---------------------------------|---|------------|
| Additional Fields  | Commission, C       | harges an            | Preview messages    | Limits and Collat                         | erals                           | 1 |            |
| Advices            | Charge              | : GBP 50             | Language :          | Limit Currency                            | :                               | • |            |
| Additional Details | Commission          | :                    | Preview Messages :- | Limit Contribution                        | :                               |   |            |
| Settlement Details | Tax<br>Block Status | :<br>: Not Initiated |                     | Limit Check Status<br>Collateral Currency | :<br>: GBP                      |   |            |
| Summary            |                     |                      |                     | Collateral<br>Contribution                | :<br>Collateral Check<br>Status |   |            |
|                    |                     |                      |                     |                                           |                                 |   |            |
|                    |                     |                      |                     |                                           |                                 |   |            |
|                    |                     |                      |                     |                                           |                                 |   |            |
|                    |                     |                      |                     |                                           |                                 |   |            |
|                    |                     |                      |                     |                                           |                                 |   |            |
|                    |                     |                      |                     |                                           |                                 |   |            |
|                    |                     |                      |                     |                                           |                                 |   |            |
|                    |                     |                      |                     |                                           |                                 |   |            |
|                    |                     |                      |                     |                                           |                                 |   |            |
|                    |                     |                      |                     |                                           |                                 |   |            |
|                    |                     |                      |                     |                                           |                                 |   |            |

#### Limit and Collateral

In this section user can to attach more than one line.On Approval, system should not release the Earmarking against each limit line and system should handoff the "Limit Earmark Reference Number "to the back office. On successful handoff, back office will make use of these "Limit Earmark Reference Number" to release the Limit Earmark done in the mid office (OBTFPM) and should Earmark the limit from the Back office.

In case multiple Lines are applicable, Limit Earmark Reference for all lines to be passed to the back office.

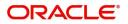

#### **Limits Details**

| Limits and Collate    | rals             |               |                         |               |                |                       |                              |                   |                            |
|-----------------------|------------------|---------------|-------------------------|---------------|----------------|-----------------------|------------------------------|-------------------|----------------------------|
| ▲ Limit Details       |                  |               |                         |               |                |                       |                              |                   |                            |
| Customer ID           | Linkage Type Lia | bility Number | Line Id/Linkage Ref No  | Line Serial   | Contribution % | Contribution Currency | Contribution Amount Limi     | it Check Response | Response Message           |
| No data to display.   |                  |               |                         |               |                |                       |                              |                   |                            |
|                       |                  |               |                         |               |                |                       |                              |                   |                            |
|                       |                  |               |                         |               |                |                       |                              |                   |                            |
| Cash Collateral       | Details          |               |                         |               |                |                       |                              |                   |                            |
| Collateral Percentage | *                |               | Collateral Currency and | amount        |                | Exchange R            | ate                          |                   |                            |
| 20.0                  | ~ ^              |               | GBP 🔻                   | £220.00       |                |                       | × ^                          |                   |                            |
|                       |                  |               |                         |               |                |                       |                              |                   | +                          |
| Sequence Number       | Settlement Acco  | ount Currency | Settlement Account      | Exchange Rate | Collateral %   | Contribution Amount   | Contribution Amount in Accou | nt Currency Ad    | count Balance Check Respon |
| 1                     |                  |               | PK20010440017           | 1             | 100            |                       |                              |                   |                            |
|                       |                  |               |                         |               |                |                       |                              |                   |                            |
|                       |                  |               |                         |               |                |                       |                              |                   |                            |
|                       |                  |               |                         |               |                |                       |                              |                   | Save & Close Cancel        |

| Limit Details                         |                          | ×     |
|---------------------------------------|--------------------------|-------|
| Customer Id                           | Linkage Type *           |       |
| 001044 <b>Q</b>                       | Facility <b>•</b>        |       |
| Contribution % *                      | Liability Number *       |       |
| 1.0 ~ ^                               | PK2LIAB01 Q              |       |
| Contribution Currency                 | Line Id/Linkage Ref No * |       |
| GBP                                   | PK2L01SL1 Q              |       |
| Limit/Liability Currency              | Limits Description       |       |
| GBP                                   |                          |       |
| Limit Check Response                  | Contribution Amount *    |       |
| Available                             | £220.00                  |       |
| Expiry Date                           | Limit Available Amount   |       |
| <b>m</b>                              | £999,999,903.89          |       |
| Response Message                      | ELCM Reference Number    |       |
| The Earmark can be performed as the f |                          |       |
|                                       | Verify Save & Close      | Close |

Provide the Limit Details based on the description in the following table:

| Description                               | Sample Values |
|-------------------------------------------|---------------|
| Click plus icon to add new Limit Details. |               |
|                                           | •             |

Limit Details

\_

Click + plus icon to add new limit details.

Below fields are displayed on the Limit Details pop-up screen, if the user clicks plus icon.

| Customer ID | Applicant's/Applicant Bank customer ID will get defaulted. |  |
|-------------|------------------------------------------------------------|--|
|             |                                                            |  |

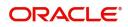

| Field                     | Description                                                                                                    | Sample Values |
|---------------------------|----------------------------------------------------------------------------------------------------|---------------|
| Linkage Type              | Select the linkage type.<br>Linkage type can be:<br>• Facility<br>• Liability                                                                                                    |               |
|                           | By default Linkage Type should be "Facility".                                                                                                    |               |
| Contribution%             | System will default this to 100%. User can<br>modify, if contribution is more than 100%. System<br>will display an alert message, if modified.                                                                                                    |               |
|                           | Once contribution % is provided, system will default the amount.                                                                                                    |               |
|                           | System to validate that if Limit Contribution% plus<br>Collateral% is equal to 100. If the total<br>percentage is not equal to 100 application will<br>display an alert message.                                                                                                    |               |
| Liability Number          | Click <b>Search</b> to search and select the Liability Number from the look-up.                                                                                                    |               |
|                           | The list has all the Liabilities mapped to the customer.                                                                                                    |               |
| Contribution Currency     | The LC currency will be defaulted in this field.                                                                                                    |               |
| Line ID/Linkage Ref No    | Click <b>Search</b> to search and select the from the various lines available and mapped under the customer id gets listed in the drop down. LINE ID-DESCRIPTION will be available for selection along with Line ID. When you click on 'verify', the system will return value if the limit check was successful or Limit not Available. If limit check fails, the outstanding limit after the transaction value will be shown in the limit outstanding amount. |               |
|                           | Note<br>User can also select expired Line ID from<br>the lookup and on clicking the verify<br>button, system should default "The<br>Earmarking cannot be performed as the<br>Line ID is Expired" in the "Response<br>Message" field.<br>This field is disabled and read only, if Linkage                                                                                                    |               |
|                           | Type is Liability.                                                                                                    |               |
| Line Serial               | Displays the serial of the various lines available and mapped under the customer id.                                                                                                    |               |
|                           | This field appears on the Limits grid.                                                                                                    |               |
| Limit/ Liability Currency | Limit Currency will be defaulted in this field, when you select the <b>Liability Number</b>                                                                                                    |               |
| Limits Description        | This field displays the limits description.                                                                                                    |               |

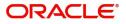

| Field                  | Description                                                                                                    | Sample Values |
|------------------------|----------------------------------------------------------------------------------------------------|---------------|
| Limit Check Response   | Response can be 'Success' or 'Limit not<br>Available' based on the limit service call<br>response.                                                                                 |               |
| Contribution Amount    | Contribution amount will default based on the contribution %.                                                                                                    |               |
|                        | User can change the value.                                                                                                    |               |
| Expiry Date            | This field displays the date up to which the Line is valid                                                                                                    |               |
| Limit Available Amount | This field will display the value of available limit,<br>i.e., limit available without any earmark. The Limit<br>Available Amount must be greater than the<br>Contribution Amount. |               |
|                        | The value in this field appears, if you click the Verify button.                                                                                                    |               |
| Response Message       | Detailed Response message.                                                                                                    |               |
|                        | The value in this field appears, if you click the Verify button.                                                                                                    |               |
| ELCM Reference Number  | This field displays the ELCM reference number.                                                                                                    |               |

#### **Collateral Details**

| Total Collateral Amount *               | Collateral Amount to be | Collected *    |  |
|-----------------------------------------|-------------------------|----------------|--|
| \$67.00                                 |                         | \$0.00         |  |
| Sequence Number                         | Collateral Split % *    |                |  |
| 2.0                                     | 100.0                   | ~ ~            |  |
| Collateral Contrubution Amount *        | Settlement Account *    |                |  |
| \$67.00                                 | PK1000327018            | Q              |  |
| Settlement Account Currency             | Exchange Rate           |                |  |
| GBP                                     | 1.3                     | ~ ~            |  |
| Contribution Amount in Account Currency | Account Available Amou  | nt             |  |
| £0.00                                   | £99,                    | 999,393,343.91 |  |
| Response                                | Response Message        |                |  |
| VS                                      | The amount block can b  | e performed as |  |
| Verify                                  |                         |                |  |
|                                         |                         |                |  |

Provide the collateral details based on the description provided in the following table:

Cash Collateral Details

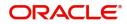

| Collateral Percentage          | Specify the percentage of collateral to be linked to this transaction.                                                                                                    |  |
|--------------------------------|----------------------------------------------------------------------------------------------------|--|
| Collateral Currency and amount | System populates the contract currency as<br>collateral currency by default.<br>User can modify the collateral Currency and<br>amount.                                                                            |  |
| Exchange Rate                  | System populates the exchange rate maintained.<br>User can modify the collateral Currency and<br>amount.<br>System validates for the Override Limit and the<br>Stop limit if defaulted exchange rate is modified. |  |

Click + plus icon to add new collateral details.

Below fields are displayed on the Collateral Details pop-up screen, if the user clicks plus icon.

| Total Collateral Amount              | Read only field.<br>This field displays the total collateral amount<br>provided by the user.                                                                                                    |  |
|--------------------------------------|----------------------------------------------------------------------------------------------------|--|
| Collateral Amount to be<br>Collected | Read only field.<br>This field displays the collateral amount yet to be<br>collected as part of the collateral split.                                                                                                    |  |
| Sequence Number                      | Read only field.<br>The sequence number is auto populated with the<br>value, generated by the system.                                                                                                    |  |
| Collateral Split %                   | Specify the collateral split% to be collected against the selected settlement account.                                                                                                    |  |
| Collateral Contribution<br>Amount    | Collateral contribution amount will get defaulted<br>in this field.<br>The collateral % maintained for the customer is<br>defaulted into the Collateral Details screen. If<br>collateral % is not maintained for the customer,<br>then system should default the collateral %<br>maintained for the product. User can modify the<br>defaulted collateral percentage, in which case<br>system should display a override message<br>"Defaulted Collateral Percentage modified. |  |
| Settlement Account                   | Select the settlement account for the collateral.                                                                                                    |  |
| Settlement Account<br>Currency       | Settlement Account Currency will be auto-<br>populated based on the Settlement Account<br>selection.                                                                                                    |  |
| Exchange Rate                        | Read only field.<br>This field displays the exchange rate, if the<br>settlement account currency is different from the<br>collateral currency.                                                                                                    |  |

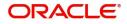

| Contribution Amount in Account Currency | Read only field.<br>This field displays the contribution amount in the<br>settlement account currency as defaulted by the<br>system. |  |
|-----------------------------------------|----------------------------------------------------------------------------------------------------|--|
| Account Available Amount                | Read only field.<br>Account available amount will be auto-populated<br>based on the Settlement Account selection.                    |  |
| Response                                | Response can be 'Success' or 'Amount not<br>Available'.<br>System populates the response on clicking the<br><b>Verify</b> button.    |  |
| Response Message                        | Detailed Response message.<br>System populates the response on clicking the<br><b>Verify</b> button.                                 |  |
| Verify                                  | Click to verify the account balance of the Settlement Account.                                                                       |  |
| Save & Close                            | Click to save and close the record.                                                                                                  |  |
| Cancel                                  | Click to cancel the entry.                                                                                                    |  |

Below fields appear in the **Cash Collateral Details** grid along with the above fields.

| Collateral %                      | User must enter the percentage of collateral to be<br>linked to this transaction. If the value is more than<br>100% system will display an alert message.                                                                                                    |  |
|-----------------------------------|----------------------------------------------------------------------------------------------------|--|
|                                   | System defaults the collateral % maintained for<br>the customer into the Collateral Details screen. If<br>collateral % is not maintained for the customer,<br>then system should default the collateral %<br>maintained for the product.                                                                                                    |  |
|                                   | User can modify the defaulted collateral percentage, in which case system should display an override message "Defaulted Collateral Percentage modified".                                                                                                    |  |
| Contribution Amount               | This field displays the collateral contribution amount.                                                                                                    |  |
|                                   | The collateral % maintained for the customer is<br>defaulted into the Collateral Details screen. If<br>collateral % is not maintained for the customer,<br>then system should default the collateral %<br>maintained for the product. User can modify the<br>defaulted collateral percentage, in which case<br>system should display a override message<br>"Defaulted Collateral Percentage modified. |  |
| Account Balance Check<br>Response | This field displays the account balance check response.                                                                                                    |  |

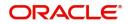

| Delete Icon | Click minus icon to remove any existing Collateral Details. |  |
|-------------|-------------------------------------------------------------|--|
| Edit Link   | Click edit link to edit any existing Collateral Details.    |  |

#### **Commission, Charges and Taxes Details**

Click on **Default Charges** button to the default commission, charges and tax if any will get populated.

If default charges are available under the product, they should be defaulted here with values. If customer or customer group specific charges are maintained, then the same will be defaulted from back end system.

Provide the Charge Details based on the description provided in the following table:

| Commission,Charges a | nd Taxes           |             |          |          |          |         |         |        |              |                    | ×            |
|----------------------|--------------------|-------------|----------|----------|----------|---------|---------|--------|--------------|--------------------|--------------|
| Recalculate Redefa   | ult                |             |          |          |          |         |         |        |              |                    |              |
| Commission Details   | Commission Details |             |          |          |          |         |         |        |              |                    |              |
| Event                |                    |             |          |          |          |         |         |        |              |                    |              |
| Event Description    |                    |             |          |          |          |         |         |        |              |                    |              |
| Component            | Rate Mod           | lified Rate | Currency | Amount   | Modified | Defer   | Waive   | Charge | Party        | Settlement Account |              |
| No data to display.  |                    |             |          |          |          |         |         |        |              |                    |              |
| Page 1 (0 of 0 items | ) к < 1 >          | К           |          |          |          |         |         |        |              |                    |              |
| Charge Details       |                    |             |          |          |          |         |         |        |              |                    |              |
| Component            | Tag currency       | Tag Amount  | Currency | Amount   | Modified | Billing | Defer   | Waive  | Charge Party | Settlement Account |              |
| No data to display.  |                    |             |          |          |          |         |         |        |              |                    |              |
| Page 1 (0 of 0 items | ) K < 1 >          | к           |          |          |          |         |         |        |              |                    |              |
| Tax Details          |                    |             |          |          |          |         |         |        |              |                    |              |
| Component            | Туре               | Value Date  |          | Currency | Am       | ount    | Billing | Defer  | Settleme     | ent Account        |              |
|                      |                    |             |          |          |          |         |         |        |              | Save &             | Close Cancel |

#### **Commission Details**

Provide the Commission Details based on the description provided in the following table:

| Field             | Description                                                                                                    | Sample Values |
|-------------------|----------------------------------------------------------------------------------------------------|---------------|
| Event             | Read only field.<br>This field displays the event name.                                                                                                    |               |
| Event Description | Read only field.<br>This field displays the description of the event.                                                                                                    |               |
| Component         | Select the commission component                                                                                                    |               |
| Rate              | Defaults from product.<br>The commission rate, if available in Back Office<br>defaults in OBTFPM. The user is able to change<br>the rate.<br>If flat commission is applicable, then commission<br>amount defaulted from back office is modifiable<br>by the user. Rate field will be blank and the user<br>cannot modify the Rate field. |               |

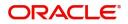

| Field              | Description                                                                                                    | Sample Values |
|--------------------|----------------------------------------------------------------------------------------------------|---------------|
| Modified Rate      | From the default value, if the rate or amount is changed, the modified value gets updated in the modified amount field.                                                                                                    |               |
| Currency           | Defaults the currency in which the commission needs to be collected                                                                                                    |               |
| Amount             | An amount that is maintained under the product code defaults in this field.                                                                                                    |               |
|                    | The commission rate, if available in Back Office<br>defaults in OBTFPM. The user is able to change<br>the rate, but not the commission amount directly.<br>The amount gets modified based on the rate<br>changed and the new amount is calculated in<br>back office based on the new rate and is<br>populated in OBTFPM. |               |
|                    | If flat commission is applicable, then commission<br>amount defaulted from back office is modifiable<br>by the user. Rate field will be blank and the user<br>cannot modify the Rate field.                                                                                                    |               |
| Modified Amount    | From the default value, if the rate or amount is changed, the modified value gets updated in the modified amount field.                                                                                                    |               |
| Defer              | Select the check box, if charges/commissions has to be deferred and collected at any future step.                                                                                                    |               |
| Waive              | Select the check box to waive charges/ commission.                                                                                                    |               |
|                    | Based on the customer maintenance, the charges/commission can be marked for Billing or Defer.                                                                                                    |               |
|                    | If the defaulted Commission is changed to defer<br>or billing or waive, system must capture the user<br>details and the modification details in the<br>'Remarks' place holder.                                                                                                    |               |
| Charge Party       | Charge party will be 'Applicant' by Default. You can change the value to Beneficiary                                                                                                    |               |
| Settlement Account | Details of the Settlement Account.                                                                                                    |               |

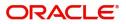

### **Charge Details**

| Field        | Description                                                                                                    | Sample Value |
|--------------|----------------------------------------------------------------------------------------------------|--------------|
| Component    | Charge Component type.                                                                                                    |              |
| Tag Currency | Defaults the tag currency in which the charges have to be collected.                                                                                                    |              |
| Tag Amount   | Defaults the tag amount that is maintained under<br>the product code gets defaulted in this field. User<br>can edit the value, if required.                                                                                           |              |
| Currency     | Defaults the currency in which the charges have to be collected.                                                                                                    |              |
| Amount       | An amount that is maintained under the product<br>code gets defaulted in this field. User can edit the<br>value, if required.                                                                                                    |              |
| Modified     | From the default value, if the rate is changed or<br>the amount is changed, the value gets updated in<br>the modified amount field.                                                                                                   |              |
| Billing      | If charges are handled by separate billing engine,<br>then by selecting billing the details to be available<br>for billing engine for further processing.                                                                             |              |
|              | On simulation of charges/commission from Back<br>Office, if any of the Charges/Commission<br>component for the customer is 'Billing' enabled,<br>'Billing' toggle for that component should be<br>automatically checked in OBTFPM.    |              |
|              | The user can not select/de-select the check box if it is de-selected by default.                                                                                                    |              |
|              | This field is disabled, if 'Defer' toggle is enabled.                                                                                                    |              |
| Defer        | If charges have to be deferred and collected at<br>any future step, this check box has to be<br>selected.                                                                                                    |              |
|              | On simulation of charges/commission from Back<br>Office, if any of the Charges/Commission<br>component for the customer is AR-AP tracking<br>enabled, 'Defer' toggle for that component should<br>be automatically checked in OBTFPM. |              |
|              | The user can select/de-select the check box. On de-selection the user has to click on 'Recalculate' charges button for re-simulation.                                                                                                 |              |
| Waive        | If charges have to be waived, this check box has to be selected.                                                                                                    |              |
|              | Based on the customer maintenance, the charges should be marked for Billing or for Defer.                                                                                                    |              |
|              | This field is disabled, if 'Defer' toggle is enabled.                                                                                                    |              |
| Charge Party | Charge party will be applicant by default. You can change the value to beneficiary                                                                                                    |              |

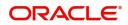

| Field              | Description                        | Sample Values |
|--------------------|------------------------------------|---------------|
| Settlement Account | Details of the settlement account. |               |

#### **Tax Details**

The tax component is calculated based on the commission and defaults if maintained at product level. User cannot update tax details and any change in tax amount on account of modification of charges/ commission will be available on click of Re-Calculate button or on hand off to back-end system.

Provide the Tax Details based on the information in the following table:

| Field              | Description                                                                                                    | Sample Values |
|--------------------|----------------------------------------------------------------------------------------------------|---------------|
| Component          | Tax Component type                                                                                                    |               |
| Туре               | Type of tax Component.                                                                                                    |               |
| Value Date         | This field displays the value date of tax component.                                                                                                    |               |
| Currency           | The tax currency is the same as the commission.                                                                                                    |               |
| Amount             | The tax amount defaults based on the percentage of commission maintained. User can edit the tax amount, if required.                                                                                                    |               |
| Billing            | If taxes are handled by separate billing engine,<br>then by selecting billing the details to be available<br>for billing engine for further processing.<br>This field is disabled, if 'Defer' toggle is enabled.                                         |               |
| Defer              | If taxes have to be deferred and collected at any<br>future step, this option has to be enabled.<br>The user can enable/disable the option the check<br>box. On de-selection the user has to click on<br>'Recalculate' charges button for re-simulation. |               |
| Settlement Account | Details of the settlement account.                                                                                                    |               |

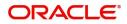

#### Preview

The bank user can view a preview of the outgoing SWIFT message and advise simulated from back office.

| Preview messages                                                                                                    |              |   |                                                                                                    |              |              |   | > |
|----------------------------------------------------------------------------------------------------|--------------|---|----------------------------------------------------------------------------------------------------|--------------|--------------|---|---|
| ■ Preview - SWIFT Message<br>Language                                                                                                    | Message Type |   | ▲ Preview - Mail Advice<br>Language                                                                                                    |              | Advice Type  |   |   |
| English                                                                                                    | 730          | * | English                                                                                                    | $\mathbf{v}$ | DEBIT_ADVICE | v |   |
| Preview Message                                                                                                    |              |   | Preview Message                                                                                                    |              |              |   |   |
| Original Received from Application - Outgoing Draft Priority/Delivery : Normal Swift Input : FIN 730 Acknowledgement Sender Swift address : AARMNL21XXX     ANRMNL21XXX     ANRMNL21XX     ANRMNL21XXX     ANRMNL21XXX     ANRMNL21XXX     ANRMNL21XXX     ANRMNL21XXX     ANRMNL21XXX     ANRMNL21XXX     ANRMNL21XXX     ANRMNL21XXX     ANRMNL21XXX     ANRMNL21XXX     ANRMNL21XXX     ANRMNL21XXX     ANRMNL21XXX     ANRMNL21XXXX     ANRMNL21XXXX     ANRMNL21XXXX     ANRMNL2XXXX     ANRMNL2XXXX     ANRMNL2XXXX     ANRMNL2XXXX     ANRMNL2XXXX     ANRMNL2XXXX     ANRMNL2XXXX     ANRMNL2XXXX     ANRMNL2XXXX     ANRMNL2XXXX     ANRMNL2XXXX     ANRMNLXXXXX     ANRMNLXXXXXX     ANRMNLXXXXXX     ANRMNLXXXXXX     ANRMNLXXXXX     ANRMNLXXXXXXXX     ANRMNLXXXXXXXXX     ANRMNLXXXXXXXXXXXX     ANRMNLXXXXXXXXXXXXXXX     ANRMNLXXXXXXXXXXXXXXXXXXXXXXXXXXXXXXXXXXX |              |   | Debit Advice<br>05-MAY-21<br>GOODCARE PLC<br>GOODCARE PLC<br>12 King Street<br>Jane no 4<br>London<br>Dear Sir(s),<br>Our Reference : PK2GUAI211; | 25AHQZ       |              |   |   |

|                                |                                                                                 | Save & Close Cancel |
|--------------------------------|---------------------------------------------------------------------------------|---------------------|
| Field                          | Description                                                                     | Sample Values       |
| Preview SWIFT Message          |                                                                                 |                     |
| Language                       | Select the language for the SWIFT message.                                      |                     |
| Message Type                   | Select the message type.                                                        |                     |
| Preview Advice                 | Display a preview of the draft message.                                         |                     |
| Preview Mail Device            |                                                                                 |                     |
| Language                       | Select the language for the advice message.                                     |                     |
| Advice Type                    | Select the advice type.                                                         |                     |
| Message Type                   | Display a preview of the advice.                                                |                     |
| Draft Confirmation<br>Required | This toggle enables the user to select if draft confirmation is required or not |                     |

#### **Action Buttons**

Use action buttons based on the description in the following table:

|   | Field                 | Description                                                                                                    | Sample Values |
|---|-----------------------|----------------------------------------------------------------------------------------------------|---------------|
| - | Clarification Details | Clicking the button opens a detailed screen, user<br>can see the clarification details in the window and<br>the status will be Clarification Requested. |               |

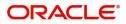

| Field                 | Description                                                                                                    | Sample Values |
|-----------------------|----------------------------------------------------------------------------------------------------|---------------|
| Documents             | Click the Documents icon to View/Upload the required documents.                                                                                                    |               |
|                       | Application will display the mandatory and optional documents.                                                                                                    |               |
|                       | The user can view and input/view application details simultaneously.                                                                                                    |               |
|                       | When a user clicks on the uploaded document,<br>Document window get opened and on clicking the<br>view icon of the uploaded document, Application<br>screen should get split into two. The one side of<br>the document allows to view and on the other<br>side allows to input/view the details in the<br>application. |               |
| Remarks               | Click the Remarks icon to view the remarks<br>captured as part of Registration stage and also<br>can input Remarks, which can be seen by other<br>users.                                                                                                    |               |
| Overrides             | Click to view overrides, if any.                                                                                                    |               |
| Customer Instructions | Click to view/ input the following                                                                                                    |               |
|                       | <ul> <li>Standard Instructions – In this section, the<br/>system will populate the details of Standard<br/>Instructions maintained for the customer.<br/>User will not be able to edit this.</li> </ul>                                                                                                    |               |
|                       | • <b>Transaction Level Instructions</b> – In this section, OBTFPM user can input any Customer Instructions received as part of transaction processing. This section will be enabled only for customer initiated transactions.                                                                                          |               |
| Common Group Message  | Click Common Group Message button, to send MT799 and MT999 messages from within the task.                                                                                                    |               |
| View Undertaking      | Clicking this button allows the user should to view the undertaking details.                                                                                                    |               |
| View Events           | On click, system will display the details of events in chronological sequence.                                                                                                    |               |
| Request Clarification | User should be able to submit the request for clarification to the "Trade Finance Portal" User for the transactions initiated offline.                                                                                                    |               |

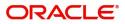

| Field        | Description                                                                                                    | Sample Values |
|--------------|----------------------------------------------------------------------------------------------------|---------------|
| Reject       | On click of Reject, user must select a Reject Reason from a list displayed by the system.                                                                                                    |               |
|              | Reject Codes:                                                                                                    |               |
|              | <ul> <li>R1- Documents missing</li> </ul>                                                                                                    |               |
|              | R2- Signature Missing                                                                                                    |               |
|              | R3- Input Error                                                                                                    |               |
|              | R4- Insufficient Balance/Limits                                                                                                    |               |
|              | • R5 - Others.                                                                                                    |               |
|              | Select a Reject code and give a Reject Description.                                                                                                    |               |
|              | This reject reason will be available in the remarks window throughout the process.                                                                                                    |               |
| Refer        | On click of Refer, user will be able to refer the task back to the Data Enrichment user. User must select a Refer Reason from the values displayed by the system.                                                         |               |
|              | Refer Codes:                                                                                                    |               |
|              | <ul> <li>R1- Documents missing</li> </ul>                                                                                                    |               |
|              | <ul> <li>R2- Signature Missing</li> </ul>                                                                                                    |               |
|              | R3- Input Error                                                                                                    |               |
|              | R4- Insufficient Balance/Limits                                                                                                    |               |
|              | • R5 - Others.                                                                                                    |               |
| Hold         | The details provided will be on hold.<br>This option is used, if there are any pending<br>information yet to be received from applicant and<br>appropriate remarks must be provided.                                      |               |
| Cancel       | Cancel the Beneficiary Consent Response<br>Capture stage inputs.                                                                                                    |               |
| Save & Close | Save the information provided and holds the task<br>in you queue for working later.<br>This option will not submit the request.                                                                                           |               |
| Next         | On click of Next, system should validate if all the mandatory fields have been captured. Necessary error and override messages to be displayed. On successful validation, system moves the task to the next data segment. |               |

#### **Settlement Details**

System should simulate the settlement details from back office and display the same in this screen. As a part of Data Enrichment, user can verify and enter the basic settlement details available in the incoming

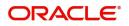

Claim Update request. In case the request is received through online channel, the user will verify the details populated.

| arantee Advise Islamic<br>taEnrichment :: Applic | ation No:- PK2IGTA00002 | 6839     | Clarification | Details Docume | nts Remarks Overr   | ides Customer Instr | uction Common Grou | p Messages Incon | ning Message Signatures | , <sup>st</sup> |
|--------------------------------------------------|-------------------------|----------|---------------|----------------|---------------------|---------------------|--------------------|------------------|-------------------------|-----------------|
| Main                                             | Settlement Details      |          |               |                |                     |                     |                    |                  |                         | Screen (7       |
| Guarantee Preferences                            | Current Event           |          |               |                |                     |                     |                    |                  |                         |                 |
| Acknowledgement Details                          | Settlement De           | 4 - 11 - |               |                |                     |                     |                    |                  |                         |                 |
| Additional Fields                                |                         |          |               |                |                     |                     |                    |                  |                         |                 |
| Advices                                          | Component               | Currency | Debit/Credit  | Account        | Account Description | Account Currency    | Netting Indicator  | Current Event    | Original Exchange Rate  | Exchange Rate   |
| Additional Details                               | CLAIM_CUST_AMT          | USD      | Debit         | 000000153012   | NATIONAL FREIGHT C  | GBP                 | No                 | No               |                         |                 |
| Settlement Details                               | COLLAMT_OSEQ            | USD      | Credit        | PK20010440017  | GOODCARE PLC        | GBP                 | No                 | No               |                         |                 |
| Summary                                          | COLL_AMNDAMTEQ          | USD      | Debit         | PK20010440017  | GOODCARE PLC        | GBP                 | No                 | No               |                         |                 |
|                                                  | COLL_AMTEQ.             | USD      | Debit         | PK20010440017  | GOODCARE PLC        | GBP                 | No                 | No               |                         |                 |
|                                                  | COLL_AMT_DECR           | USD      | Credit        | PK20010440017  | GOODCARE PLC        | GBP                 | No                 | No               |                         |                 |
|                                                  | COLL_AMT_INCR           | USD      | Debit         | PK20010440017  | GOODCARE PLC        | GBP                 | No                 | No               |                         |                 |
|                                                  | COLL_AVALAMTEQ          | USD      | Credit        | PK20010440017  | GOODCARE PLC        | GBP                 | No                 | No               |                         |                 |
|                                                  |                         |          |               |                |                     |                     |                    |                  |                         |                 |

Provide the settlement details based on the description in the following table:

| Field                  | Description                                                                                                    | Sample Values |
|------------------------|----------------------------------------------------------------------------------------------------|---------------|
| Current Event          | The user can select the check box to populate the settlement details of the current event associated with the task. On De-selecting the check box, the system list all the accounts under the settlement details irrespective of the current event. |               |
| Component              | Components gets defaulted based on the product selected.                                                                                                    |               |
| Currency               | Application displays the default currency for the component.                                                                                                    |               |
| Debit/Credit           | Application displays the debit/credit indicators for the components.                                                                                                    |               |
| Account                | Application Displays the account details for the components.                                                                                                    |               |
| Account Description    | Application displays the description of the selected account.                                                                                                    |               |
| Account Currency       | Application defaults the currency for all the items based on the account number.                                                                                                    |               |
| Netting Indicator      | Application displays the applicable netting indicator.                                                                                                    |               |
| Current Event          | System displays the current event as Y or N.                                                                                                    |               |
| Original Exchange Rate | System displays the Original Exchange Rate as simulated in settlement details section from OBTF                                                                                                    |               |

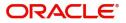

| Field                 | Description                         | Sample Values |
|-----------------------|-------------------------------------|---------------|
| Exchange Rate         | The exchange rate.                  |               |
| Deal Reference Number | The exchange deal reference number. |               |

#### **Action Buttons**

Use action buttons based on the description in the following table:

| Field                 | Description                                                                                                    | Sample Values |
|-----------------------|----------------------------------------------------------------------------------------------------|---------------|
| Clarification Details | Clicking the button opens a detailed screen, user<br>can see the clarification details in the window and<br>the status will be Clarification Requested.                                                                                                    |               |
| Documents             | Click the Documents icon to View/Upload the required documents.                                                                                                    |               |
|                       | Application will display the mandatory and optional documents.                                                                                                    |               |
|                       | The user can view and input/view application details simultaneously.                                                                                                    |               |
|                       | When a user clicks on the uploaded document,<br>Document window get opened and on clicking the<br>view icon of the uploaded document, Application<br>screen should get split into two. The one side of<br>the document allows to view and on the other<br>side allows to input/view the details in the<br>application. |               |
| Remarks               | Click the Remarks icon to view the remarks<br>captured as part of Registration stage and also<br>can input Remarks, which can be seen by other<br>users.                                                                                                    |               |
| Overrides             | Click to view overrides, if any.                                                                                                    |               |
| Customer Instructions | Click to view/ input the following                                                                                                    |               |
|                       | <ul> <li>Standard Instructions – In this section, the<br/>system will populate the details of Standard<br/>Instructions maintained for the customer.<br/>User will not be able to edit this.</li> </ul>                                                                                                    |               |
|                       | • <b>Transaction Level Instructions</b> – In this section, OBTFPM user can input any Customer Instructions received as part of transaction processing. This section will be enabled only for customer initiated transactions.                                                                                          |               |
| Common Group Message  | Click Common Group Message button, to send MT799 and MT999 messages from within the task.                                                                                                    |               |
| View Undertaking      | Clicking this button allows the user should to view the undertaking details.                                                                                                    |               |

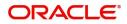

| Field                 | Description                                                                                                    | Sample Values |
|-----------------------|----------------------------------------------------------------------------------------------------|---------------|
| View Events           | On click, system will display the details of events in chronological sequence.                                                                                                    |               |
| Request Clarification | User should be able to submit the request for clarification to the "Trade Finance Portal" User for the transactions initiated offline.                                                                                    |               |
| Reject                | On click of Reject, user must select a Reject Reason from a list displayed by the system.                                                                                                    |               |
|                       | Reject Codes:                                                                                                    |               |
|                       | R1- Documents missing                                                                                                    |               |
|                       | R2- Signature Missing                                                                                                    |               |
|                       | <ul> <li>R3- Input Error</li> <li>R4- Insufficient Balance/Limits</li> </ul>                                                                                                    |               |
|                       | <ul> <li>R5 - Others.</li> </ul>                                                                                                    |               |
|                       | Select a Reject code and give a Reject<br>Description.                                                                                                    |               |
|                       | This reject reason will be available in the remarks window throughout the process.                                                                                                    |               |
| Refer                 | On click of Refer, user will be able to refer the task back to the Data Enrichment user. User must select a Refer Reason from the values displayed by the system.                                                         |               |
|                       | Refer Codes:                                                                                                    |               |
|                       | <ul> <li>R1- Documents missing</li> </ul>                                                                                                    |               |
|                       | <ul> <li>R2- Signature Missing</li> </ul>                                                                                                    |               |
|                       | R3- Input Error                                                                                                    |               |
|                       | R4- Insufficient Balance/Limits                                                                                                    |               |
|                       | R5 - Others.                                                                                                    |               |
| Hold                  | The details provided will be on hold.<br>This option is used, if there are any pending<br>information yet to be received from applicant and<br>appropriate remarks must be provided.                                      |               |
| Cancel                | Cancel the Beneficiary Consent Response<br>Capture stage inputs.                                                                                                    |               |
| Save & Close          | Save the information provided and holds the task<br>in you queue for working later.<br>This option will not submit the request.                                                                                           |               |
| Next                  | On click of Next, system should validate if all the mandatory fields have been captured. Necessary error and override messages to be displayed. On successful validation, system moves the task to the next data segment. |               |

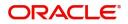

#### Summary

User can review the summary of details in Data Enrichment stage for Islamic Guarantee SBLC Advised Amendment Beneficiary Consent request.

User can view the summary tiles that displays list of important fields with values. User can drill down from summary Tiles into respective data segments.

| fain Details       | Summary                                    |                          |                    |              |                      |                 |                             |              |  |
|--------------------|--------------------------------------------|--------------------------|--------------------|--------------|----------------------|-----------------|-----------------------------|--------------|--|
| Additional Fields  | Main Details                               |                          | Additional Fields  |              | Commission, Ch       | arges and taxes | Preview message             | s            |  |
| Advices            | CDLC/Commenter Terror                      |                          | Click here to view |              | churre               | : GBP50         |                             | : ENG        |  |
| Additional Details | SBLC/Guarantee Type :<br>Submission Mode : | Desk                     | Additional fields  | :            | Charge<br>Commission | : 66250         | Language<br>Preview Message | : ENG<br>: - |  |
| Settlement Details | Date of Issue :2                           | 2021-05-05               |                    |              | Tax                  | :               |                             |              |  |
| Summary            |                                            |                          |                    |              | Block Status         | : Not Initia    |                             |              |  |
|                    |                                            |                          |                    |              |                      |                 |                             |              |  |
|                    | Advices                                    |                          | Accounting Detil   | s            | Party Details        |                 | Settlement Detai            | ls           |  |
|                    | Advice 1 :                                 | AMD_EXP_CR               | Event              | :            | Confirming Bank      | : WELLS FARG    | Component                   | : LICOURAMND |  |
|                    |                                            | LC_ACK_AMND              | AccountNumber      | :            | Beneficiary          | : GOODCARE PLC  | Account Number              | : PK20010440 |  |
|                    |                                            | LC_CASH_CO<br>PAYMENT ME | Branch             | :            | Applicant            | : FIXNETIX      | Currency                    | : GBP        |  |
|                    |                                            | -                        |                    |              |                      |                 |                             |              |  |
|                    |                                            |                          |                    |              |                      |                 |                             |              |  |
|                    | Limits and Collateral                      |                          | Compliance deta    | iils         |                      |                 |                             |              |  |
|                    | Limit Currency :                           |                          | KYC                | : Not Initia |                      |                 |                             |              |  |
|                    | Limit Contribution :                       |                          | Sanctions          | : Not Initia |                      |                 |                             |              |  |
|                    |                                            | Not Verified<br>GBP      | AML                | : Not Initia |                      |                 |                             |              |  |
|                    |                                            |                          |                    |              |                      |                 |                             |              |  |

#### **Tiles Displayed in Summary**

- Main Details User can view the application details and Guarantee details. User can only view but cannot modify the details.
- Additional Fields User can view the User Defined Field maintained.
- Commission Charges and Taxes User can view the details provided for charges. User can only view but cannot modify the details.
- Preview Messages User can have the preview of message.
- Advices User can view the advice details.
- Accounting Details User can view the accounting entries generated in back office.

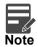

When the Value Date is different from the Transaction Date for one or more accounting entries, system displays an Alert Message "Value Date is different from Transaction Date for one or more Accounting entries.

- Party Details User can view the party details like beneficiary, advising bank etc. User can only view but cannot modify the details.
- Settlement Details User can view the Settlement details.
- Limits and Collaterals User can view the limits and collateral details. User can only view but cannot modify the details.
- Compliance User can view compliance details. The status must be verified for KYC and to be initiated for AML and Sanction Checks.

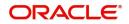

#### **Action Button**

Use action buttons based on the description in the following table:

| Field                 | Description                                                                                                    | Sample Values |
|-----------------------|----------------------------------------------------------------------------------------------------|---------------|
| Clarification Details | Clicking the button opens a detailed screen, user<br>can see the clarification details in the window and<br>the status will be Clarification Requested.                                                                                                    |               |
| Documents             | Click the Documents icon to View/Upload the required documents.                                                                                                    |               |
|                       | Application will display the mandatory and optional documents.                                                                                                    |               |
|                       | The user can view and input/view application details simultaneously.                                                                                                    |               |
|                       | When a user clicks on the uploaded document,<br>Document window get opened and on clicking the<br>view icon of the uploaded document, Application<br>screen should get split into two. The one side of<br>the document allows to view and on the other<br>side allows to input/view the details in the<br>application. |               |
| Remarks               | Click the Remarks icon to view the remarks<br>captured as part of Registration stage and also<br>can input Remarks, which can be seen by other<br>users.                                                                                                    |               |
| Overrides             | Click to view overrides, if any.                                                                                                    |               |
| Customer Instructions | Click to view/ input the following                                                                                                    |               |
|                       | • Standard Instructions – In this section, the system will populate the details of Standard Instructions maintained for the customer. User will not be able to edit this.                                                                                                    |               |
|                       | • <b>Transaction Level Instructions</b> – In this section, OBTFPM user can input any Customer Instructions received as part of transaction processing. This section will be enabled only for customer initiated transactions.                                                                                          |               |
| Common Group Message  | Click Common Group Message button, to send<br>MT799 and MT999 messages from within the<br>task.                                                                                                    |               |
| View Undertaking      | Clicking this button allows the user should to view the undertaking details.                                                                                                    |               |
| View Events           | On click, system will display the details of events in chronological sequence.                                                                                                    |               |
| Request Clarification | User should be able to submit the request for clarification to the "Trade Finance Portal" User for the transactions initiated offline.                                                                                                    |               |

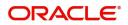

| Field        | Description                                                                                                    | Sample Values |
|--------------|----------------------------------------------------------------------------------------------------|---------------|
| Reject       | On click of Reject, user must select a Reject Reason from a list displayed by the system.                                                                                                    |               |
|              | Reject Codes:                                                                                                    |               |
|              | <ul> <li>R1- Documents missing</li> </ul>                                                                                                    |               |
|              | <ul> <li>R2- Signature Missing</li> </ul>                                                                                                    |               |
|              | R3- Input Error                                                                                                    |               |
|              | R4- Insufficient Balance/Limits                                                                                                    |               |
|              | • R5 - Others.                                                                                                    |               |
|              | Select a Reject code and give a Reject<br>Description.                                                                                                    |               |
|              | This reject reason will be available in the remarks window throughout the process.                                                                                                    |               |
| Refer        | On click of Refer, user will be able to refer the task back to the Data Enrichment user. User must select a Refer Reason from the values displayed by the system.                                                                |               |
|              | Refer Codes:                                                                                                    |               |
|              | <ul> <li>R1- Documents missing</li> </ul>                                                                                                    |               |
|              | R2- Signature Missing                                                                                                    |               |
|              | R3- Input Error                                                                                                    |               |
|              | <ul> <li>R4- Insufficient Balance/Limits</li> </ul>                                                                                                    |               |
|              | R5 - Others.                                                                                                    |               |
| Hold         | The details provided will be on hold.<br>This option is used, if there are any pending<br>information yet to be received from applicant and<br>appropriate remarks must be provided.                                             |               |
| Cancel       | Cancel the Beneficiary Consent Response<br>Capture stage inputs.                                                                                                    |               |
| Save & Close | Save the information provided and holds the task in you queue for working later.                                                                                                    |               |
|              | This option will not submit the request.                                                                                                    |               |
| Submit       | On submit, system will trigger acknowledgment to<br>the customer and give confirmation message for<br>successful submission. Task will get moved to<br>next logical stage of SBLC/ Guarantee<br>Amendment - Beneficiary Consent. |               |
|              | If mandatory fields have not been captured,<br>system will display an error message until the<br>mandatory fields data are provided.                                                                                             |               |

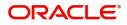

# **Multi Level Approval**

The Approval user can view the summary of details updated in multilevel approval stage of Islamic Guarantee Advice Amend of the Beneficiary Consent request.

Log in into OBTFPM application and acquire the task to see the summary tiles. The tiles should display a list of important fields with values. User must be able to drill down from summary Tiles into respective data segments to verify the details of all fields under the data segment.

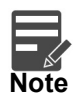

The user can simulate/recalculate charge details and during calling the handoff, if handoff is failed with error the OBTFM displays the Handoff failure error during the Approval of the task.

Description Approval the user can view a snapshot of the beneficiary consent response to an amendment made to this transaction as read only.

#### Summary

| Main Details                                                                  | Additional Fields                                                                  | Commission, Charges and taxes                                   | Preview messages                                             | Advices                                                                                                    |
|-------------------------------------------------------------------------------|------------------------------------------------------------------------------------|-----------------------------------------------------------------|--------------------------------------------------------------|----------------------------------------------------------------------------------------------------|
| SBLC/Guarantee Type :<br>Submission Mode : Desk<br>Date of Issue : 2021-05-05 | Click here to view :<br>Additional fields                                          | Charge :GBP50<br>Commission :<br>Tax :<br>Block Status :Success | Language : ENG<br>Preview Message :-                         | Advice 1         : AMD_EXP_CR           Advice 2         : LC_ACK_AMND           Advice 3         : LC_CASH_EO           Advice 4         : PAYMENT_ME |
| Accounting Detils                                                             | Party Details                                                                      | Settlement Details                                              | Compliance details                                           | Exception(Approval)                                                                                                    |
| Event :<br>AccountNumber :<br>Branch :                                        | Applicant : FIXNETIX<br>Confirming Bank : WELLS FARG<br>Beneficiary : GOODCARE PLC | Component :<br>Account Number :<br>Currency :                   | KYC : Not Verified<br>Sanctions : Verified<br>AML : Verified | KYC : EXCEPTION<br>PLEASE VISIT :-<br>REMARKS FOR MORE<br>DETAILS                                                                                      |

Audit Hold Refer Cancel Approve

#### Tiles Displayed in Summary:

- Main Details User can view the application details and Guarantee details. User can only view but cannot modify the details.
- Additional Fields User can view the User Defined Field maintained.
- Commission Charges and Taxes User can view the details provided for charges. User can only view but cannot modify the details.
- Preview Messages User can have the preview of message.
- Advices User can view the advice details.
- Accounting Details User can view the accounting entries generated in back office.

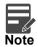

When the Value Date is different from the Transaction Date for one or more accounting entries, system displays an Alert Message "Value Date is different from Transaction Date for one or more Accounting entries.

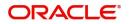

- Party Details User can view the party details like beneficiary, advising bank etc. User can only view but cannot modify the details.
- Settlement Details User can view the Settlement details.
- Limits and Collaterals User can view the limits and collateral details. User can only view but cannot modify the details.
- Compliance User can view compliance details. The status must be verified for KYC and to be initiated for AML and Sanction Checks.

#### **Documents and Checklist**

- Documents: Approval user can open the uploaded documents and verify them.
- Checklist: Verify the uploaded documents.
- Remarks: Approval user can view the remarks captured in the process during earlier stages.
- Incoming Message: User can view the SWIFT MT 768 if applicable

#### **Action Buttons**

Use action buttons based on the description in the following table:

| Field  | Description                                                                                                    | Sample Values |
|--------|----------------------------------------------------------------------------------------------------|---------------|
| Reject | On click of Reject, user must select a Reject<br>Reason from a list displayed by the system.<br>Reject Codes:<br>R1- Documents missing<br>R2- Signature Missing<br>R3- Input Error<br>R4- Insufficient Balance/Limits<br>R5 - Others.<br>Select a Reject code and give a Reject<br>Description.<br>This reject reason will be available in the remarks<br>window throughout the process. |               |
| Refer  | User will be able to refer the task back to the Data<br>Enrichment user.User must select a Refer<br>Reason from the values displayed by the system.<br>Refer Codes:<br>R1- Documents missing<br>R2- Signature Missing<br>R3- Input Error<br>R4- Insufficient Balance- Limits<br>R5 - Others                                                                                              |               |
| Hold   | The details provided will be registered and status<br>will be on hold.<br>This option is used, if there are any pending<br>information yet to be received from applicant.                                                                                                    |               |
| Cancel | Cancel the Guarantee Issuance under beneficiary consent approval.                                                                                                    |               |

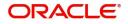

| Field   | Description                                                                                                    | Sample Values |
|---------|----------------------------------------------------------------------------------------------------|---------------|
| Approve | On approve, application must validate for all<br>mandatory field values, and task must move to<br>the next logical stage. If there are more<br>approvers, task will move to the next approver for<br>approval. If there are no more approvers, the<br>transaction is handed off to the back end system<br>for posting. |               |

#### Acceptance Criteria

As a OBTFPM user, the user can capture the beneficiary consent received for an Amendment of Guarantee/ SBLC to the beneficiary.

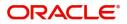

# Index

### Α

| Acceptance Criteria | 35 |
|---------------------|----|
| Additional Details  | 20 |
| Action Buttons      | 28 |
| Limits & Collateral | 21 |
| Additional Fields   | 14 |
| Action Buttons      | 15 |
| Advices             | 16 |
| Action Buttons      | 18 |
| Application Details | 5  |
| Approval            | 33 |
| Main Details        | 33 |
| Summary             | 33 |
|                     |    |

### В

| Beneficiary Consent Response Capture9 |  |
|---------------------------------------|--|
| Main Details12                        |  |
| Beneficiary Response Capture6         |  |
| Benefits1                             |  |

# С

| Charge Details          | 24 |
|-------------------------|----|
| Commission Details      | 25 |
| Common Initiation Stage | 2  |
| Action Buttons          | 3  |

### D

# G

| Guarantee Preference | es |
|----------------------|----|
| Demand Indicator     | 17 |

# I

| Import LC Amendment - Beneficiary Consent | t2 |
|-------------------------------------------|----|
| Beneficiary Consent Response Capture      | 9  |
| Registration                              | 2  |
| К                                         |    |
| Key Features                              | 1  |
|                                           |    |

# L

| Limit and Collateral | 20 |
|----------------------|----|
| Collateral Details   | 23 |
| Limits Details       | 21 |
|                      |    |

### Μ

| Main Details                 |  |
|------------------------------|--|
| Action Buttons               |  |
| Application                  |  |
| Application Details          |  |
| Beneficiary Response Capture |  |

### 0

| Overview | 1 | 1 |
|----------|---|---|
| Р        |   |   |

### R

| Registration        | 2, 3 |
|---------------------|------|
| Action Buttons      | 8    |
| Application Details | 5    |
| Miscellaneous       | 8    |

### S

| Settlement Details |  |
|--------------------|--|
| Action Buttons     |  |
| Summary            |  |
| Action Button      |  |
| Action Buttons     |  |
|                    |  |

### T Ta

| Tax Details . |  | 26 |
|---------------|--|----|
|---------------|--|----|

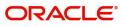

# **Reference and Feedback**

# References

For more information on any related features, you can refer to the following documents:

- Getting Started User Guide
- Common Core User Guide

#### **Documentation Accessibility**

For information about Oracle's commitment to accessibility, visit the Oracle Accessibility Program website at http://www.oracle.com/pls/topic/lookup?ctx=acc&id=docacc.

# **Feedback and Support**

Oracle welcomes customers' comments and suggestions on the quality and usefulness of the document. Your feedback is important to us. If you have a query that is not covered in this user guide or if you still need assistance, please contact documentation team.

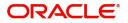